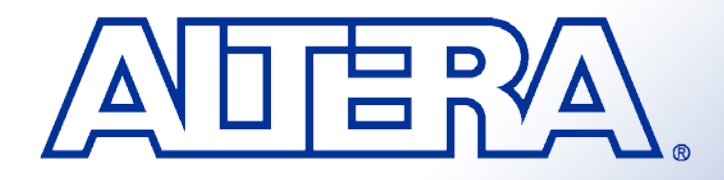

## **Quartus II Basic Training**

# **Programmable Logic Families**

- Structured ASIC
	- − HardCopy® II, HardCopy Stratix
- **High & Medium Density FPGAs** 
	- − Stratix II, Stratix, APEX™ II, APEX 20K, & FLEX 10K®
- **Low-Cost FPGAs** 
	- − Cyclone II & Cyclone
- **FPGAs with Clock Data Recovery** 
	- − Stratix II GX
- CPLDs
	- − MAX II, MAX 7000 & MAX 3000
- Embedded Processor Solutions
	- − Nios II
- Configuration Devices
	- − Serial (EPCS) & Enhanced (EPC)

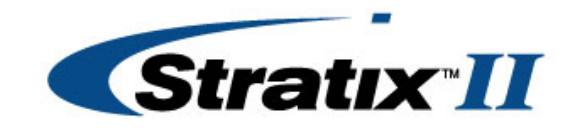

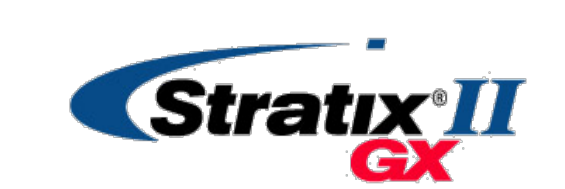

**Cyclone** II

мах'іі

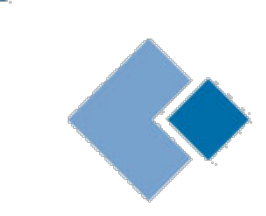

**HARDCOPY"II** 

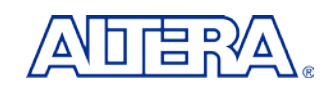

## **MAX 7000A & MAX 3000A Family Overview**

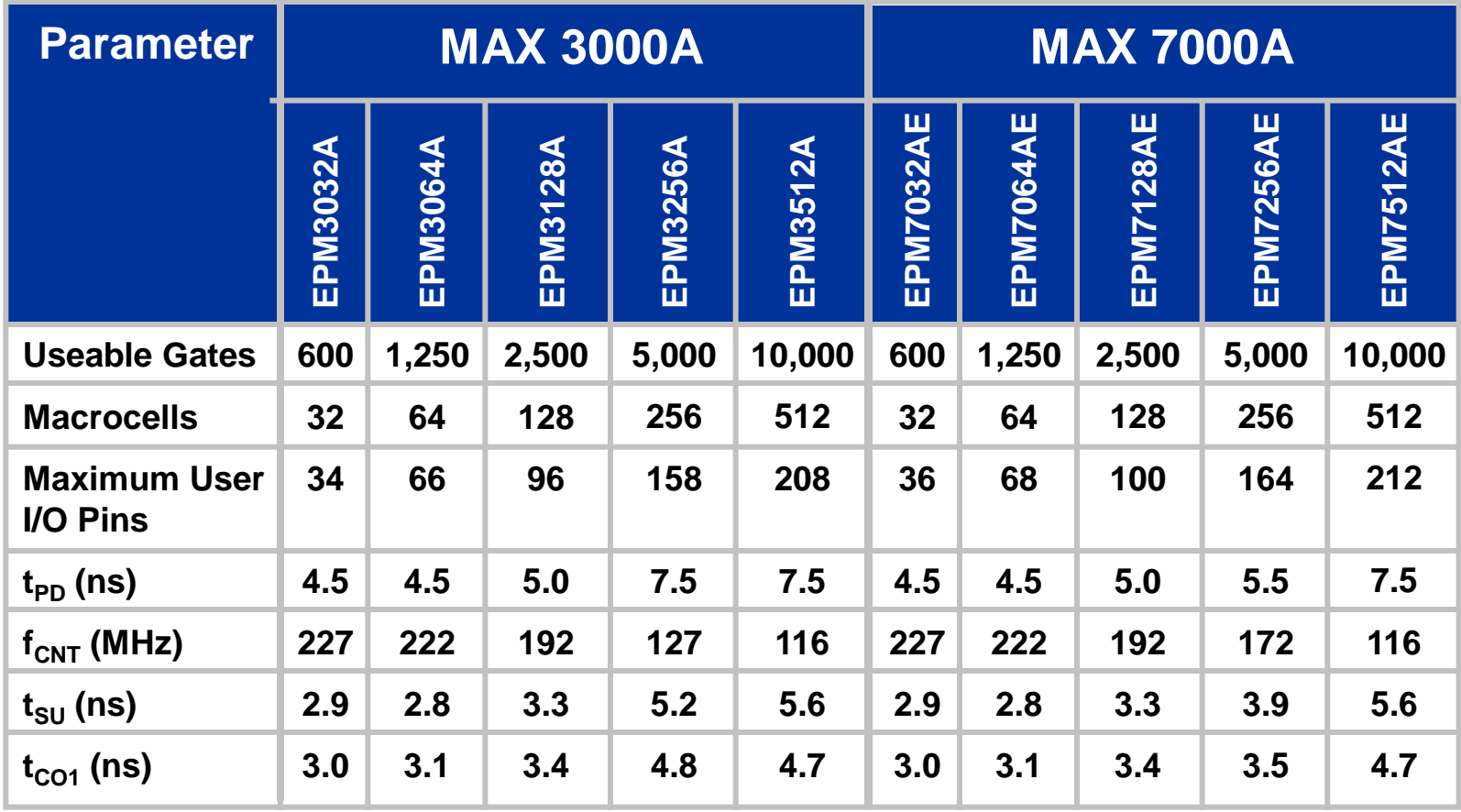

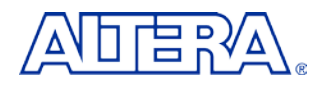

## **Complete Voltage Portfolio 5.0 V 3.3 V 2.5 V**

- **Performance** Leader
- **Feature Leader**
- Wide Range of Package Offerings
- **Industrial-Grade Offerings**

#### **MAX 7000S MAX 7000AE**

- **High Performance**
- **Feature Leader**
- Wide Range of Package Offerings

#### **MAX 7000B**

- **High Performance**
- **Feature Leader**
- Wide Range of Package Offerings

#### **MAX 3000A**

- **Price Leader**
- **Feature & Package** Subset of MAX 7000AE

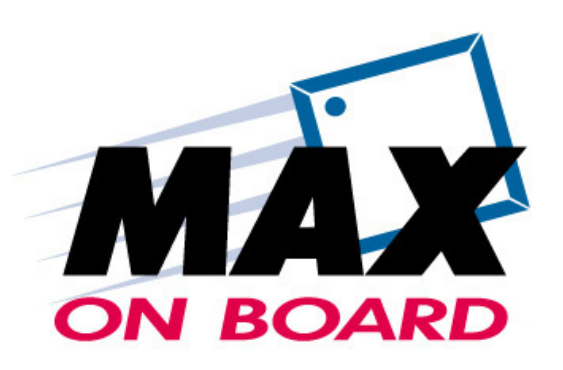

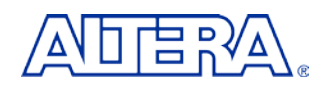

## **MAX Device Block Diagram**

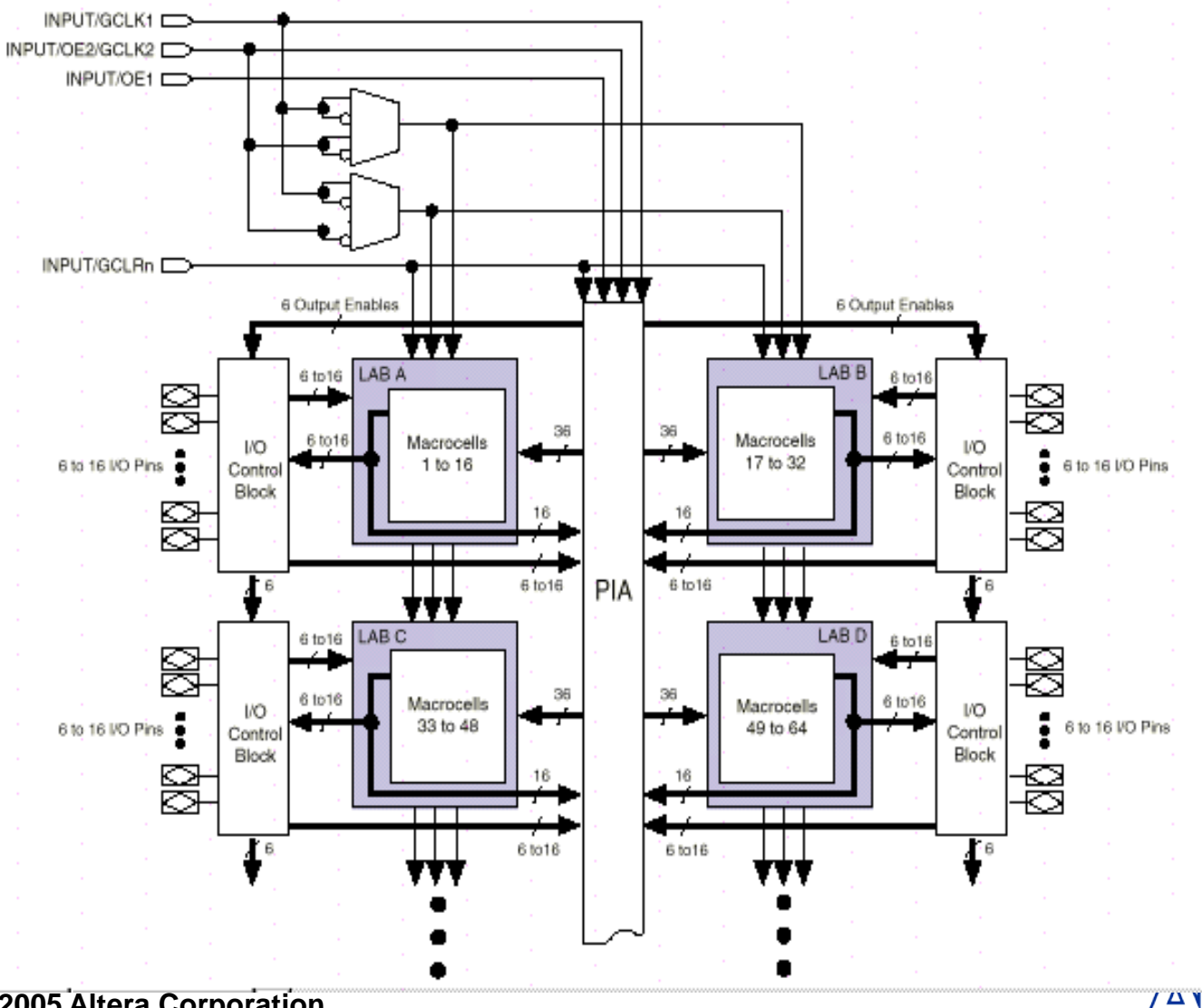

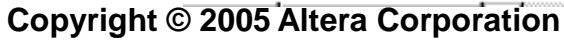

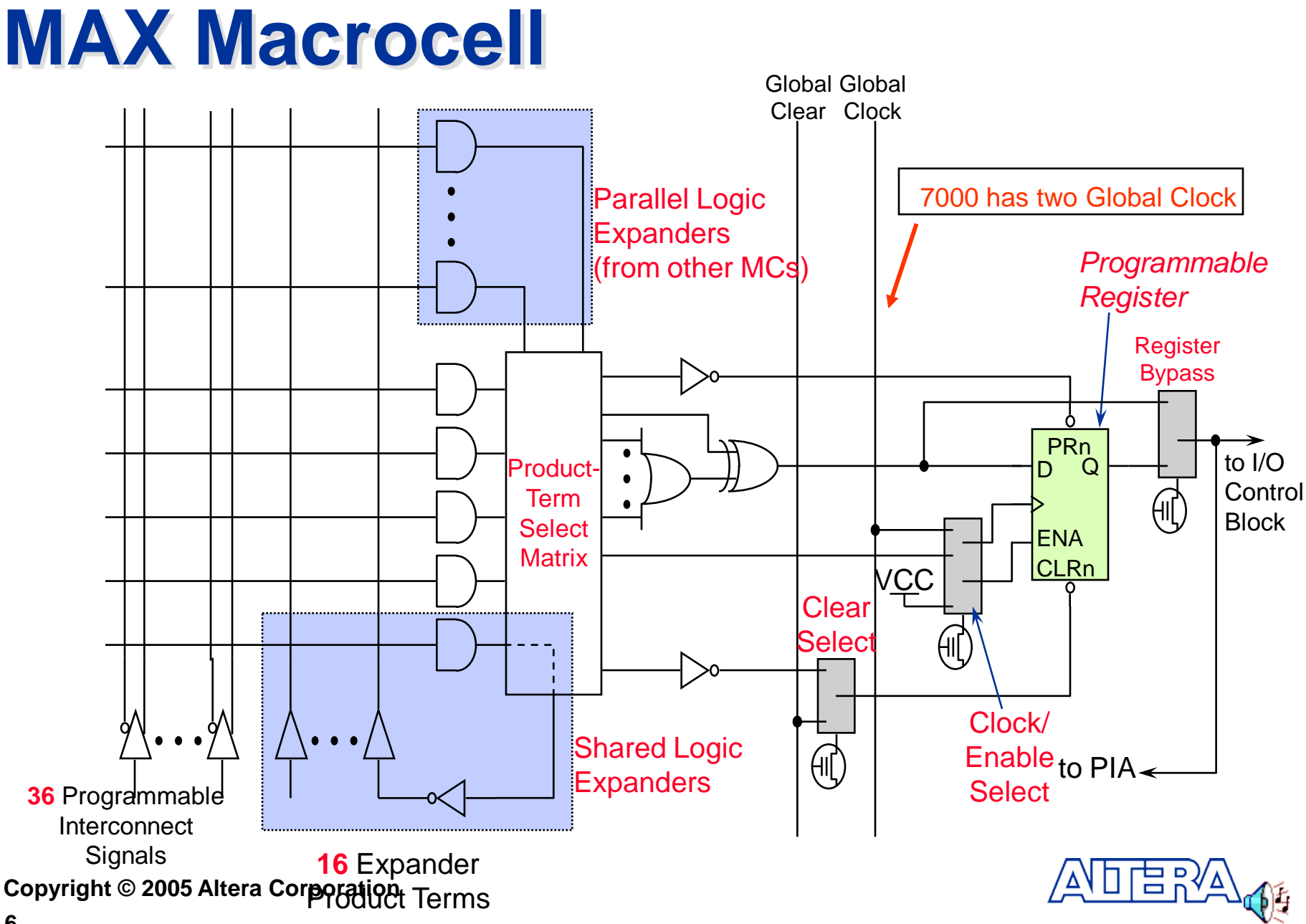

#### **6**

## **MAX II: The Lowest-Cost CPLD Ever**

#### ■ New Logic Architecture

- − 1/2 the Cost
- − 1/10 the Power Consumption
- − 2X the Performance
- − 4X the Density
- Non-Volatile, Instant-On
- Supports 3.3-, 2.5- & 1.8-V Supply Voltages

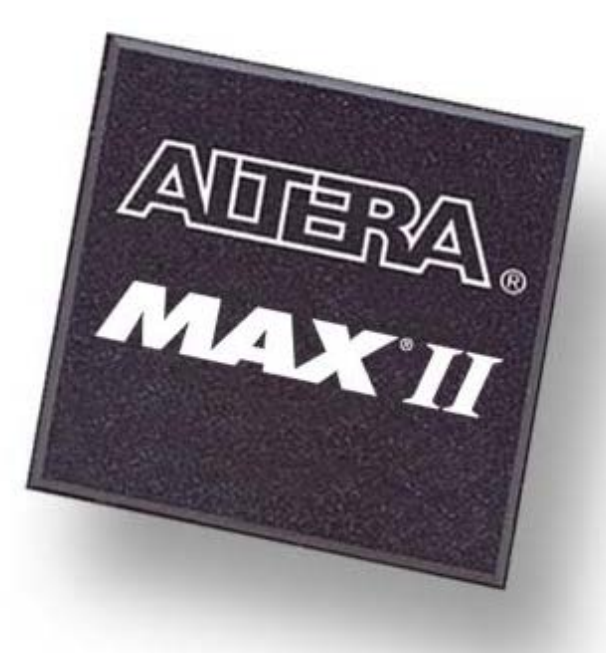

### Breakthrough Technology to Expand the Market

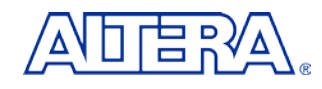

# **Flexible Supply Voltage**

### ■ On-Chip Voltage Regulator

■ Accepts 3.3-, 2.5- & 1.8-V Supply Inputs **Internally Converted to** 1.8-V Core Voltage

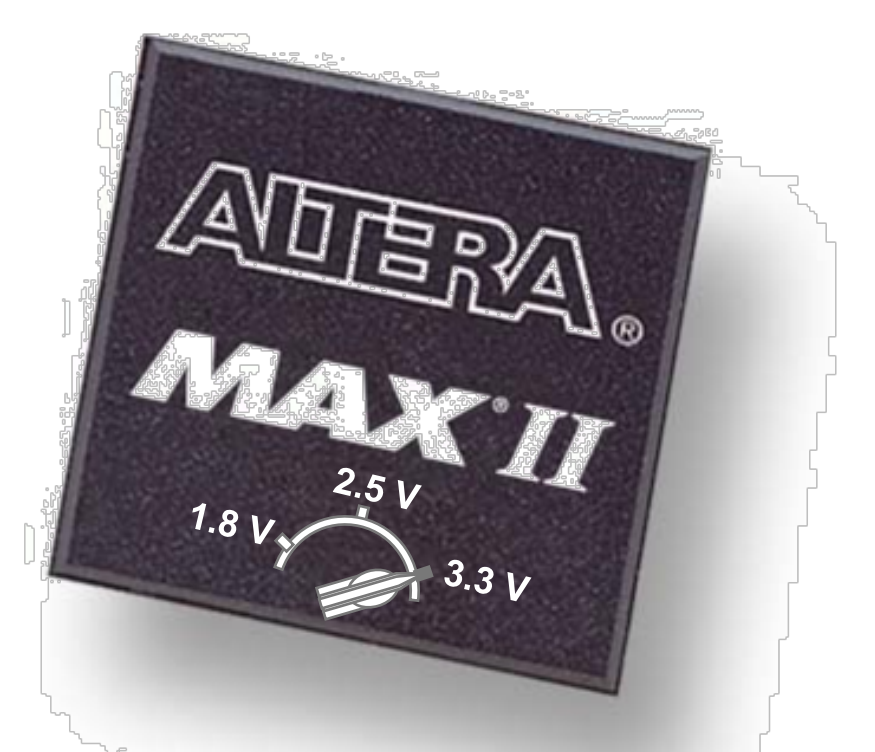

### Convenience of 3.3 V with the Power & Performance of 1.8 V

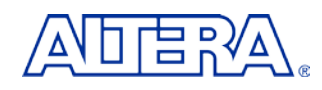

## **MAX II Device Family**

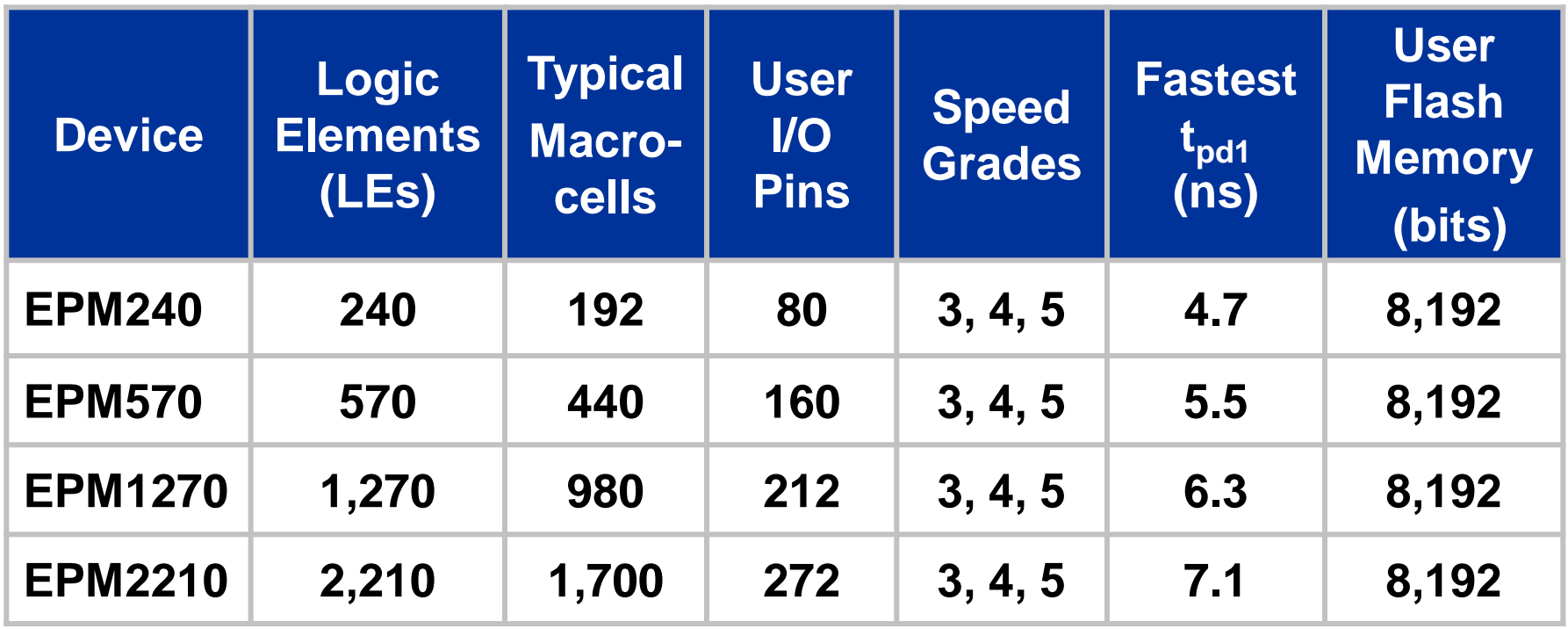

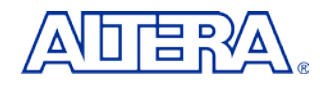

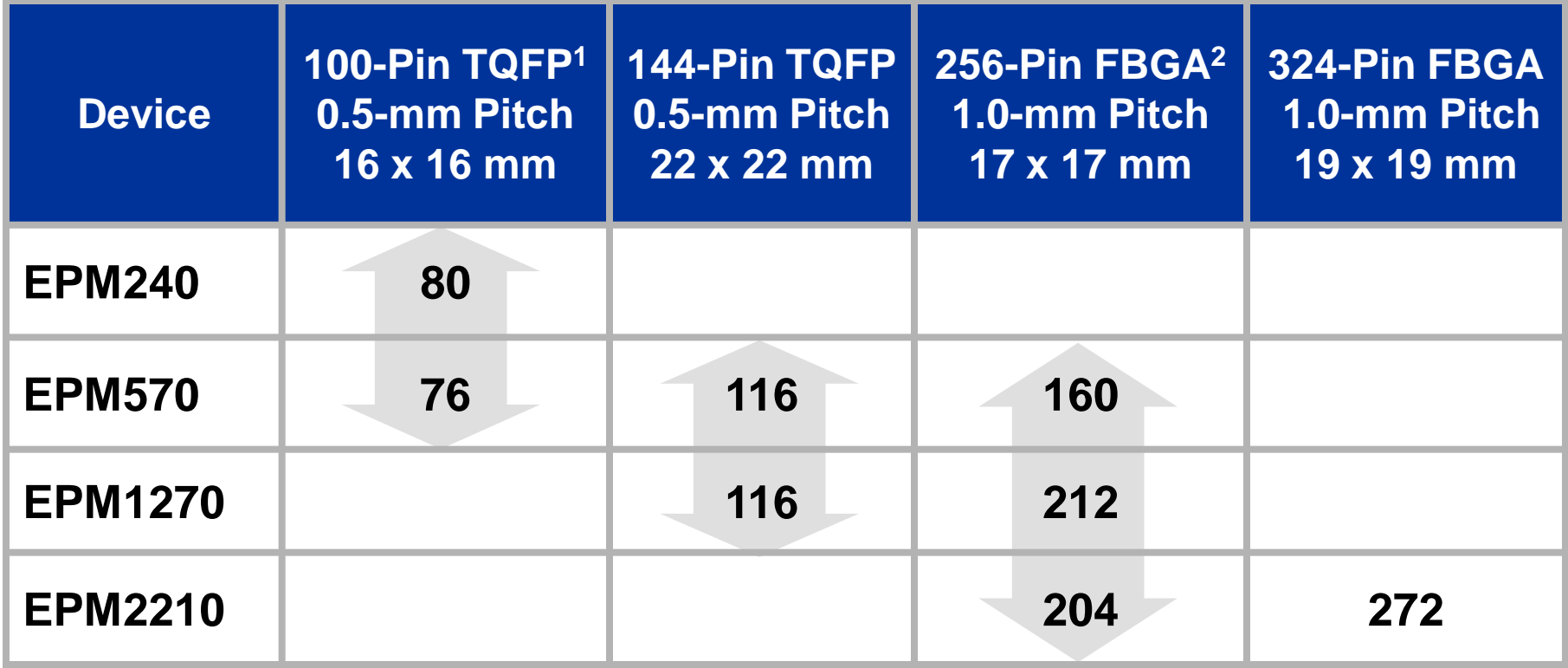

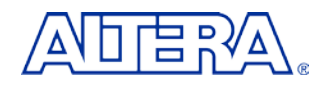

## **New Small Packages**

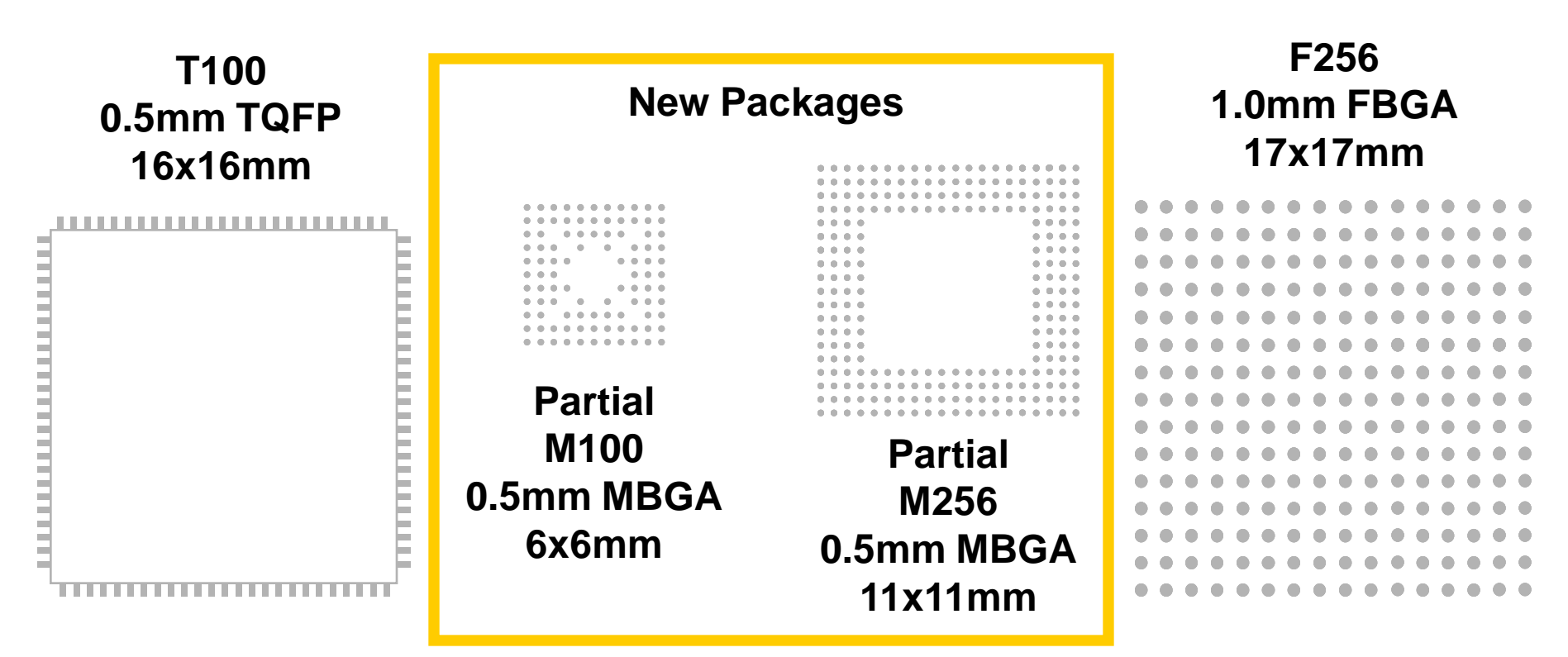

■ Packages minimize PCB area and optimize ease-of-use

− Partial arrays allow for 2 layer PCB break out

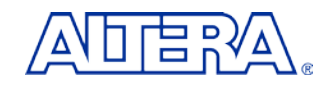

## **MAX II Architecture**

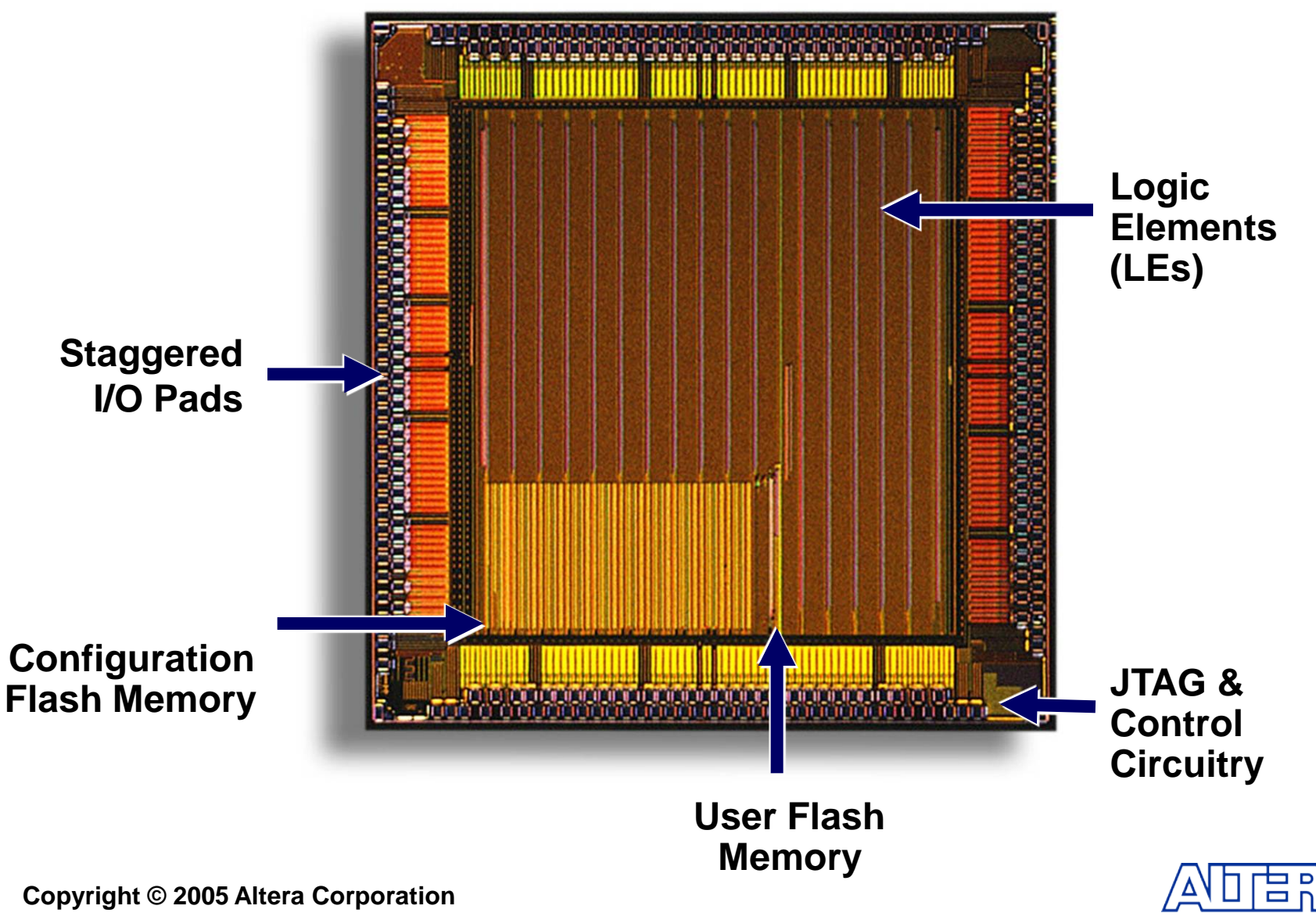

## **MAX II Logic Element (LE)**

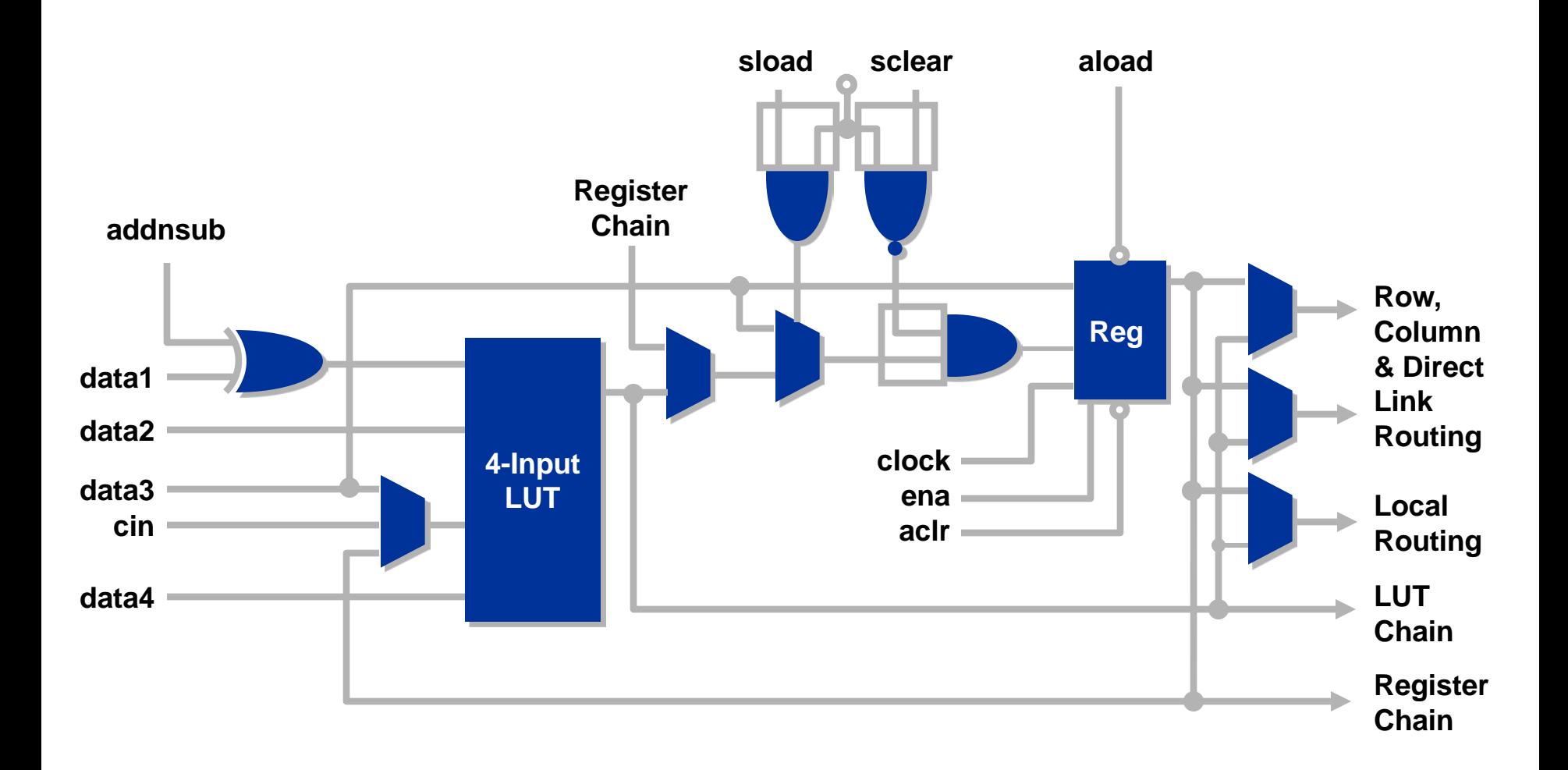

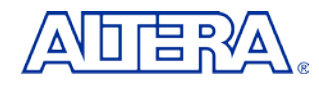

## **User Flash Memory**

#### **Feature**

- − Flash Memory Storage Bank
- − 8,192 Bits Per Device
- − Interface to SPI, I2C, Parallel, or Proprietary Buses
- **Applications** 
	- − Store Revision & Serial Number Data
	- − Store Boot-Up & Configuration Data

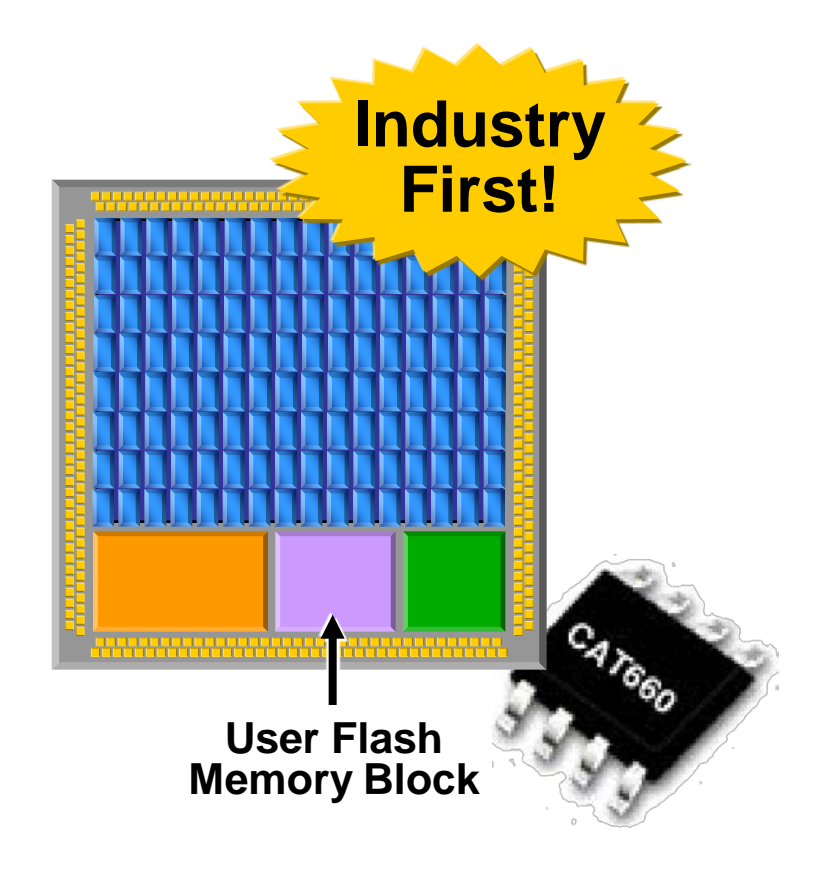

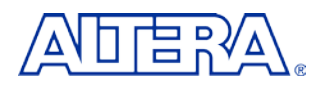

## **MAX & MAX II Comparison**

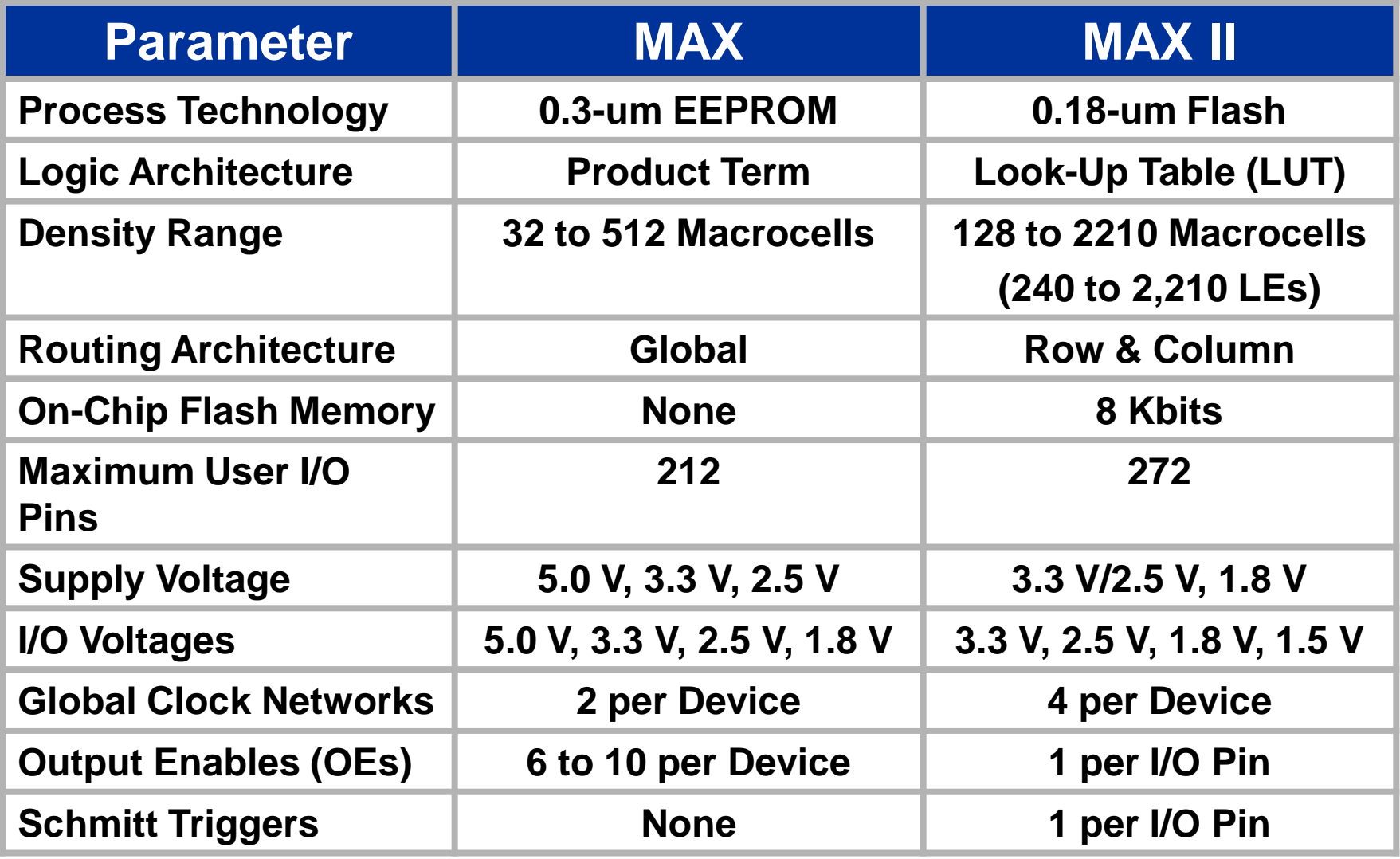

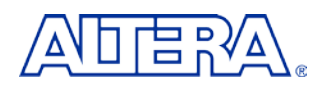

## **What is Nios II?**

■ Altera's Second Generation Soft-Core 32 Bit RISC Microprocessor

- Nios II Plus All Peripherals Written In HDL
- Can Be Targeted For All Altera FPGAs
- Synthesis Using Quartus II Integrated Synthesis

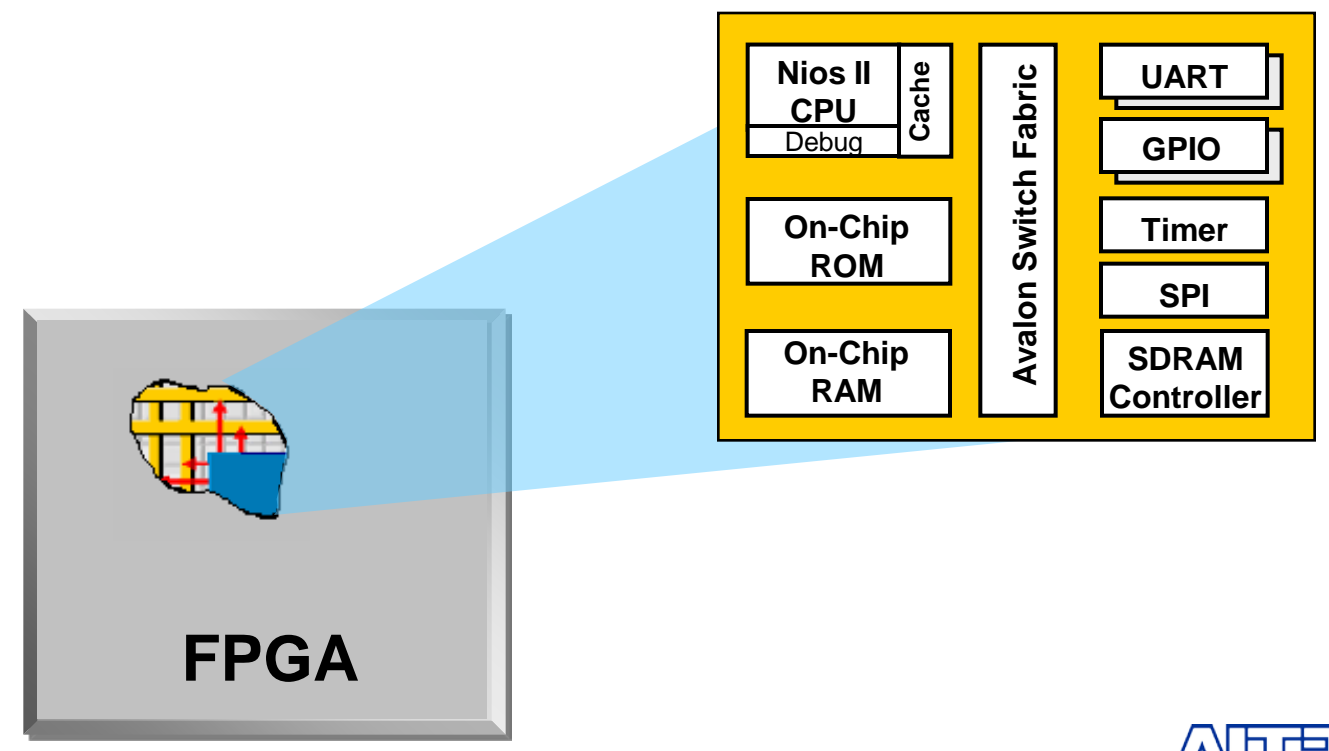

## **Nios II Processor Architecture**

#### **Classic Pipelined RISC Machine**

- − 32 General Purpose Registers
- − 3 Instruction Formats
- − 32-Bit Instructions
- − 32-Bit Data Path
- − Flat Register File
- − Separate Instruction and Data Cache (configurable sizes)
- − Tightly-Coupled Memory Options
- − Branch Prediction
- − 32 Prioritized Interrupts
- − On-Chip Hardware (Multiply, Shift, Rotate)
- − Custom Instructions
- − JTAG-Based Hardware Debug Unit

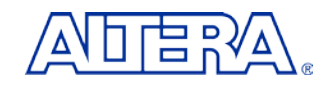

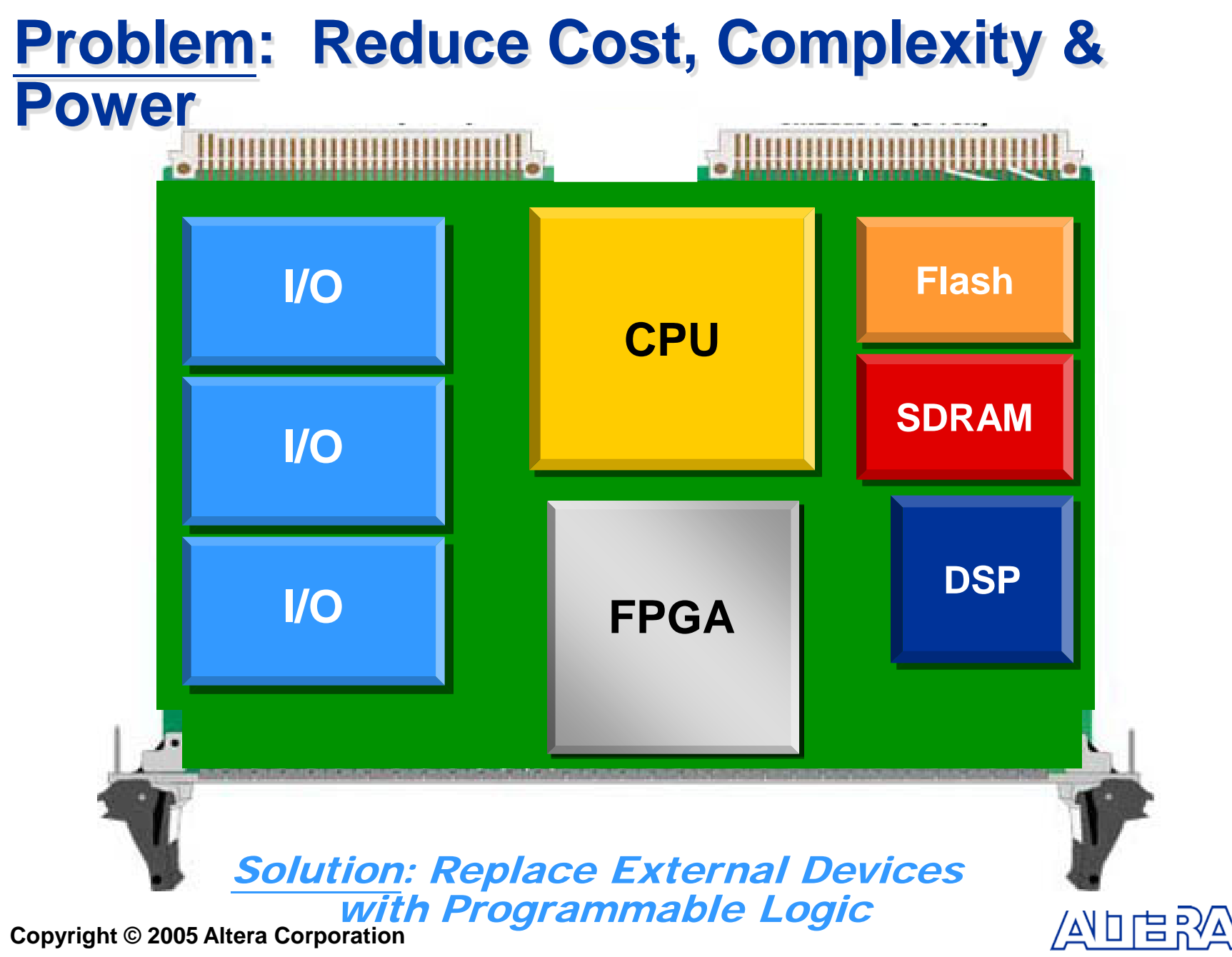

#### **System On A Programmable Chip (SOPC) Power**

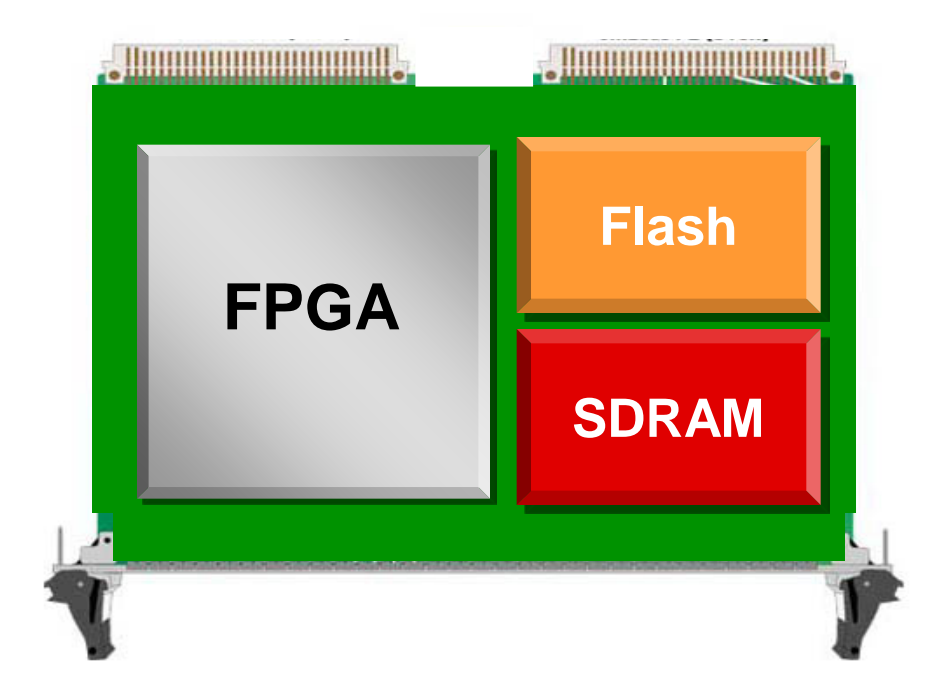

#### CPU is a Critical Control Function Required for System-Level Integration

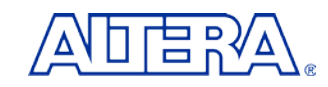

# **Licensing**

#### ■ Nios II Delivered As Encrypted Megacore

- − Licensed Via Feature Line In Existing Quartus II License File
- − Consistent With General Altera Megacore Delivery Mechanism
- − Enables Detection Of Nios II In Customer Designs (Talkback)

### No Nios II Feature Line (OpenCore Plus Mode)

- − System Runs If Tethered To Host PC
- − System Times Out If Disconnected from PC After ~ 1 hr

### ■ Nios II Feature Line (Active Subscriber)

- − Subscription and New Dev Kit Customers Obtain Licenses From [www.altera.com](http://www.altera.com/)
- − Nios II CPU RTL Remains Encrypted

### ■ Nios II Source License

- − Available Upon Request On Case-By-Case Basis
- − Included With Purchase Of Nios II ASIC License

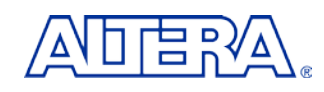

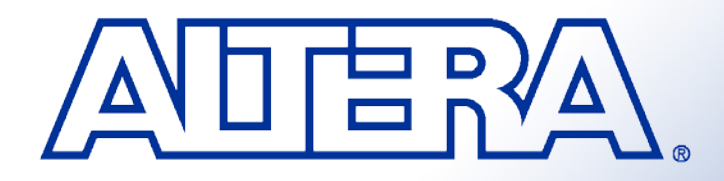

## **Quartus II Basic Training**

*Quartus II Development System Feature Overview*

## **Software & Development Tools**

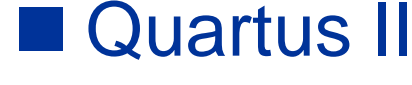

- − All Stratix, Cyclone & Hardcopy Devices
- − APEX II, APEX 20K/E/C, Excalibur, & Mercury Devices
- − FLEX 10K/A/E, ACEX 1K, FLEX 6000 Devices
- − MAX II, MAX 7000S/AE/B, MAX 3000A **Devices**

#### Quartus II Web Edition

- − Free Version
- − Not All Features & Devices Included
	- See [www.altera.com](http://www.altera.com/) for Feature **Comparison**

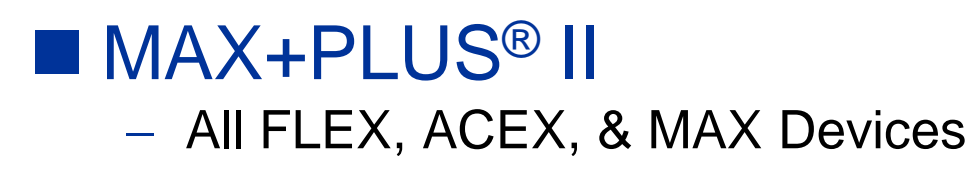

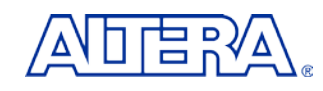

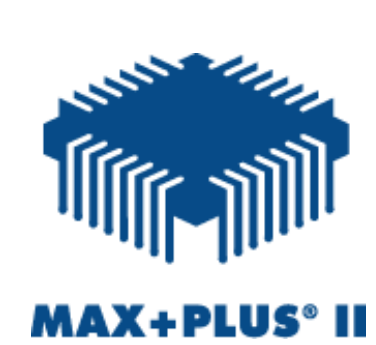

**QUARTUS®II** 

## **Quartus II Development System**

### **Fully-Integrated Design Tool**

- − Multiple Design Entry Methods
- − Logic Synthesis
- − Place & Route
- − Simulation
- − Timing & Power Analysis
- − Device Programming

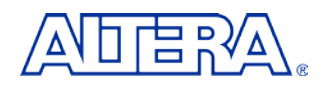

# **Typical PLD Design Flow**

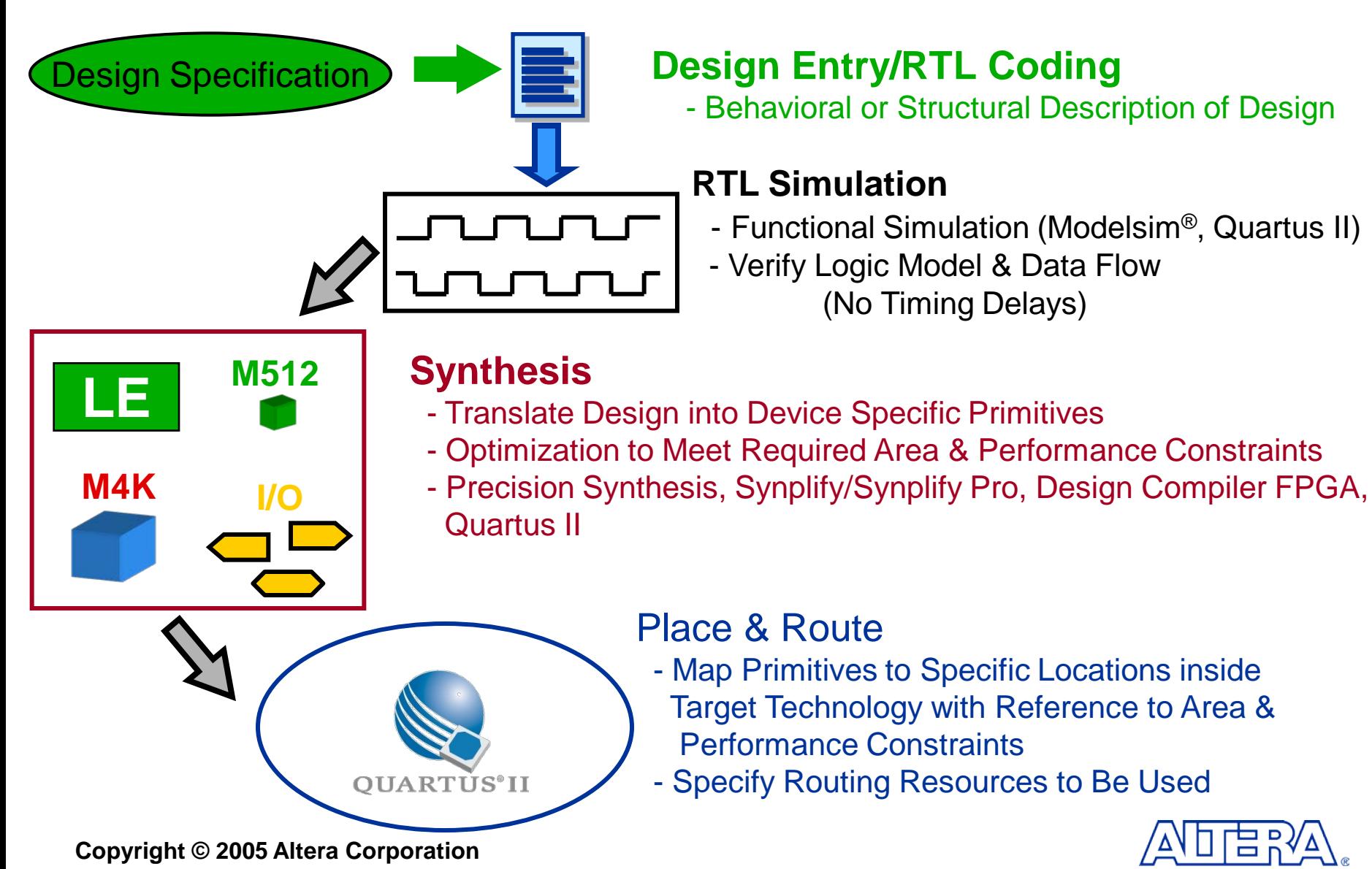

# **Typical PLD Design Flow**

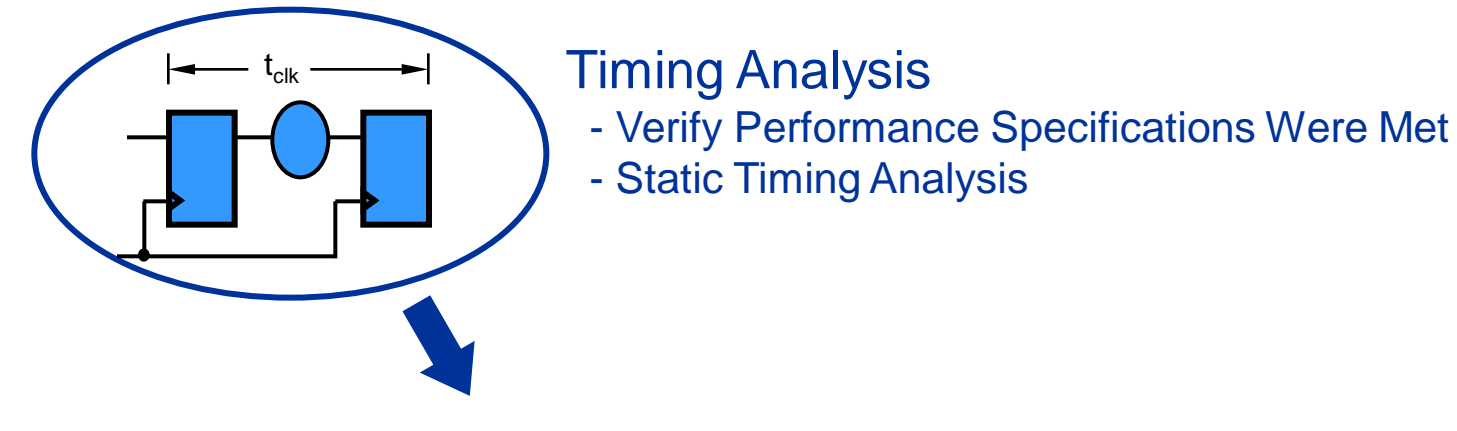

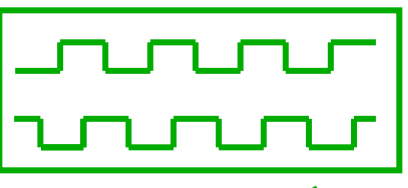

#### **Gate Level Simulation**

- Timing Simulation
- Verify Design Will Work in Target Technology

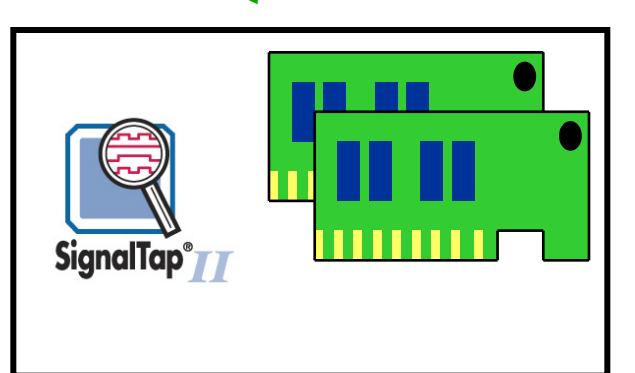

#### **PC Board Simulation & Test**

- Simulate Board Design
- Program & Test Device on Board
- Use **SignalTap II** for Debugging

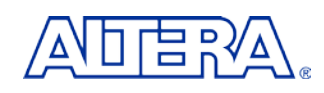

# **Design Entry Methods**

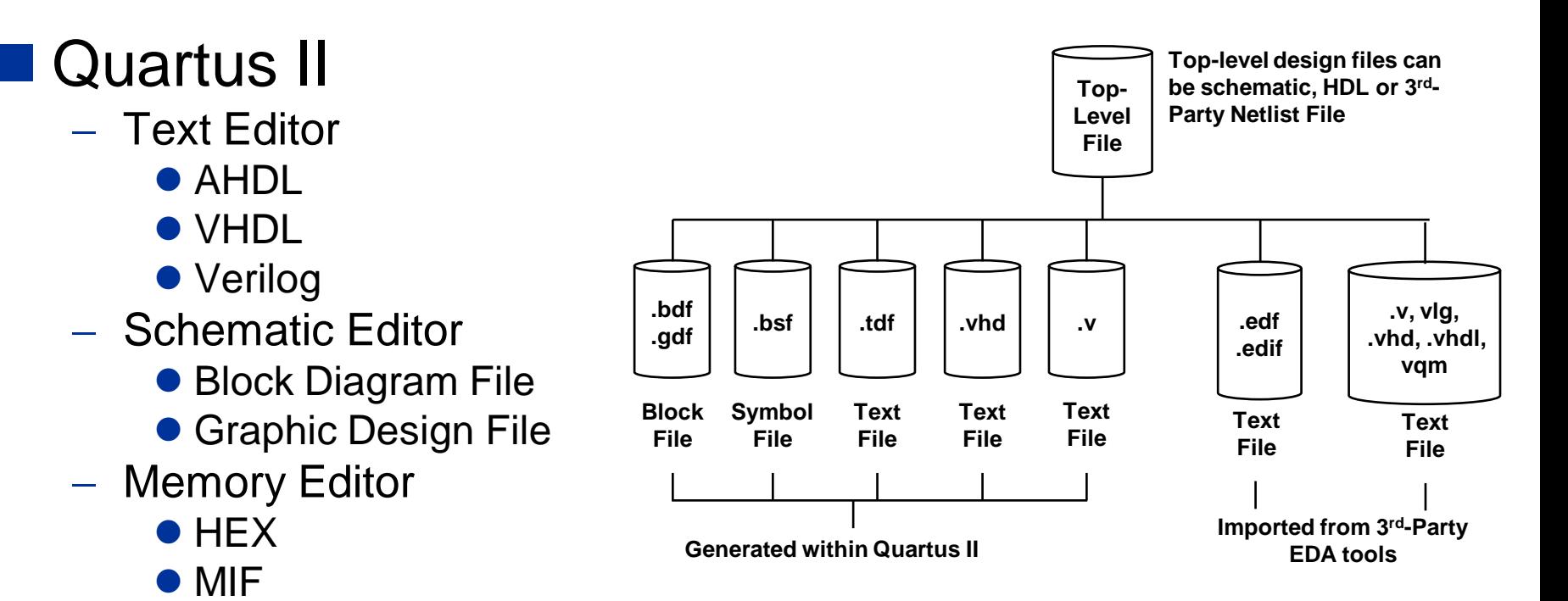

- 3<sup>rd</sup>-Party EDA Tools
	- − EDIF
	- − HDL
	- − VQM

### ■ Mixing & Matching Design Files Allowed

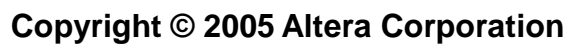

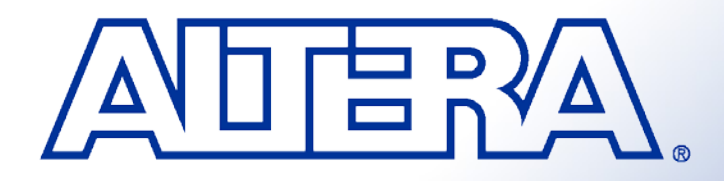

### **Quartus II Basic Training**  *Quartus II Quick Start LAB1*

# **Objectives**

- *Create a project using the New Project Wizard*
- *Name the project Add design files Pick a device*

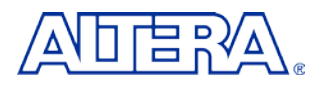

# **Step 1 (Setup Project for QII5\_1)**

Under File, Select **New Project Wizard**…. A new window appears. If an Introduction screen appears, click Next.

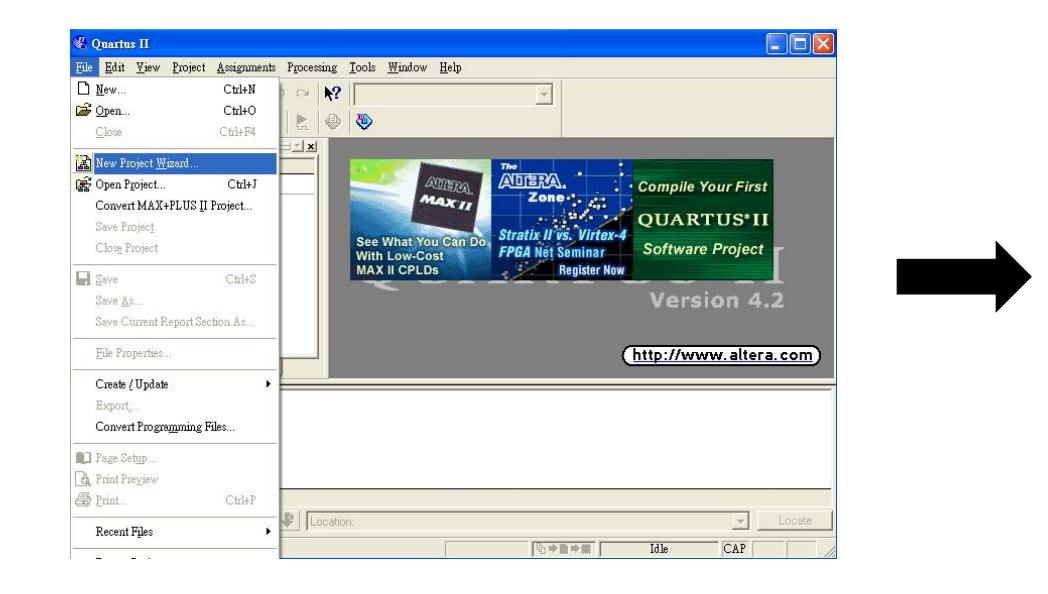

#### **New Project Wizard: Introduction** The New Project Wizard helps you create a new project and preliminary project settings, including the following:

- Project name and directory
- Name of the top-level design entity
- Project files and libraries
- Target device family and device
- **EDA** tool settings

You can change the settings for an existing project and specify additional project-wide settings with the Settings command (Assignments menul. You can use the various pages of the Settings dialog box to add functionality to the project.

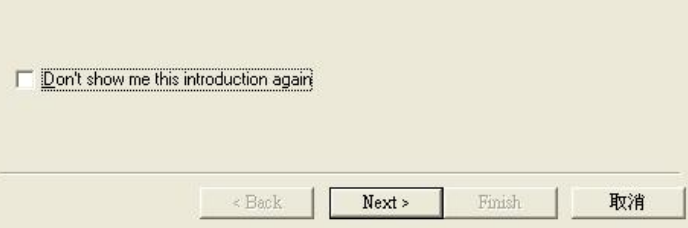

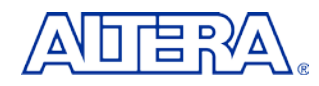

# **Step 2 (Setup Project for QII5\_1)**

#### Page 1 of the wizard should be completed with the following

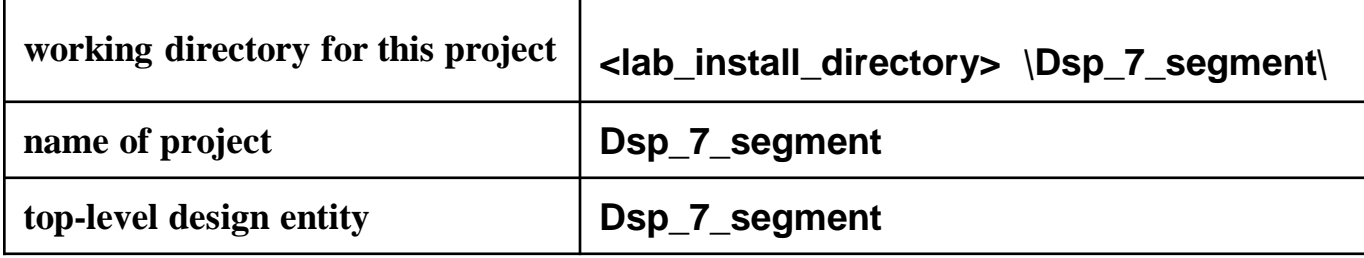

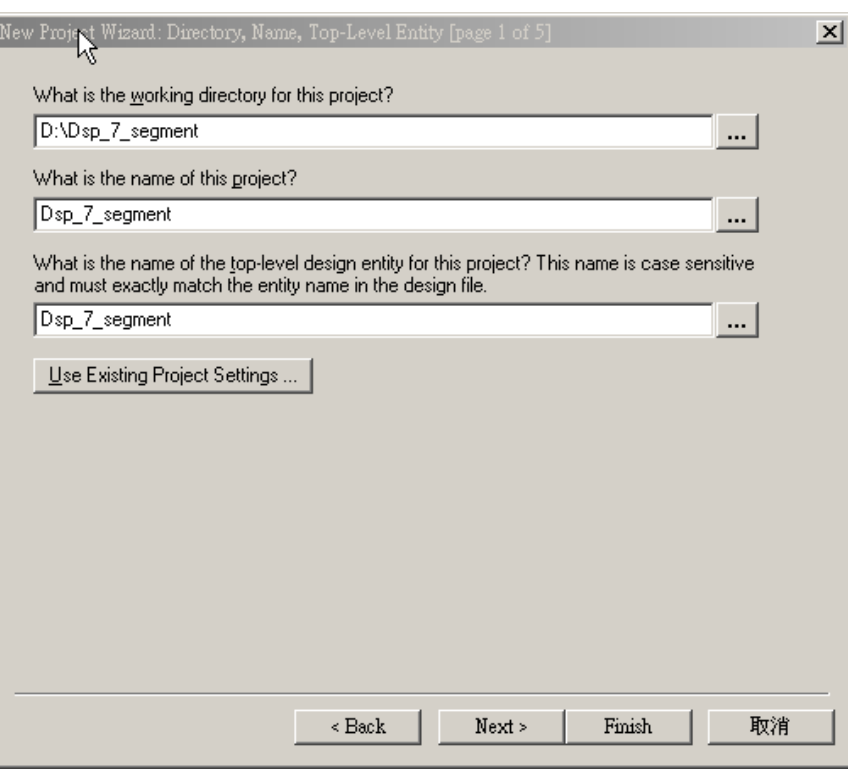

#### *Copy "state\_machine.v" and past in* **Dsp\_7\_segment**

#### *Click Next to advance to the Project Wizard: Add Files [page 2 of 5].*

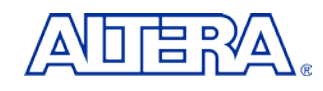

# **Step 3 (Setup Project for QII5\_1)**

Using the browse button, select **state\_machine.v Add** to the project. Click **Next**.

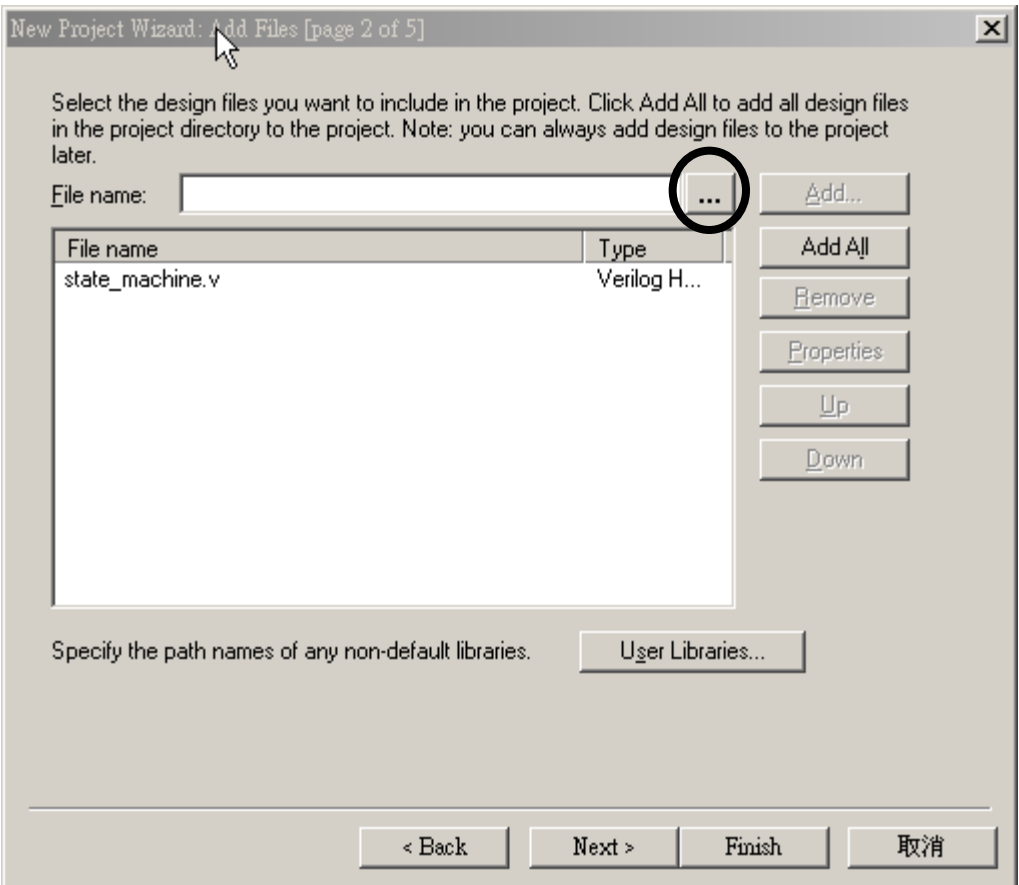

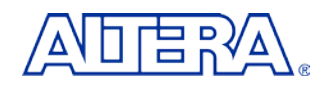

# **Step 4 (Setup Project for QII5\_1)**

On **page 3**, select **Stratix** as the **Family**. Also, in the **Filters** section, set **Package** to **FBFA**, **Pin count** to **780**, and **Speed grade** to **5**. Select the **EP1S25F780C5** device from the **Available devices:** window. Click **Next**.

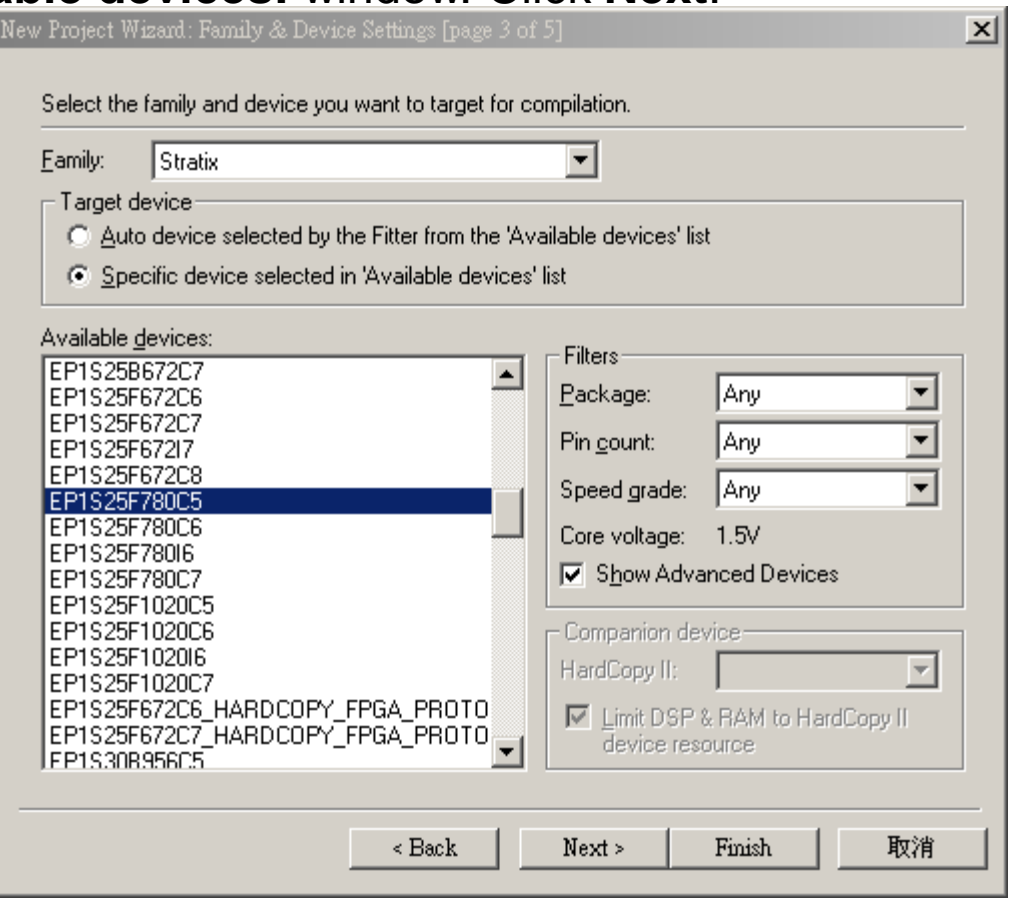

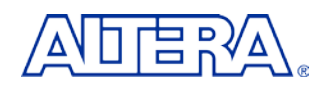

# **Step 5 (Setup Project for QII5\_1)**

On page 4 , you can specify any third party EDA tools you may be using along with Quartus II. Since these exercises will be done entirely within Quartus II, click **Next.**

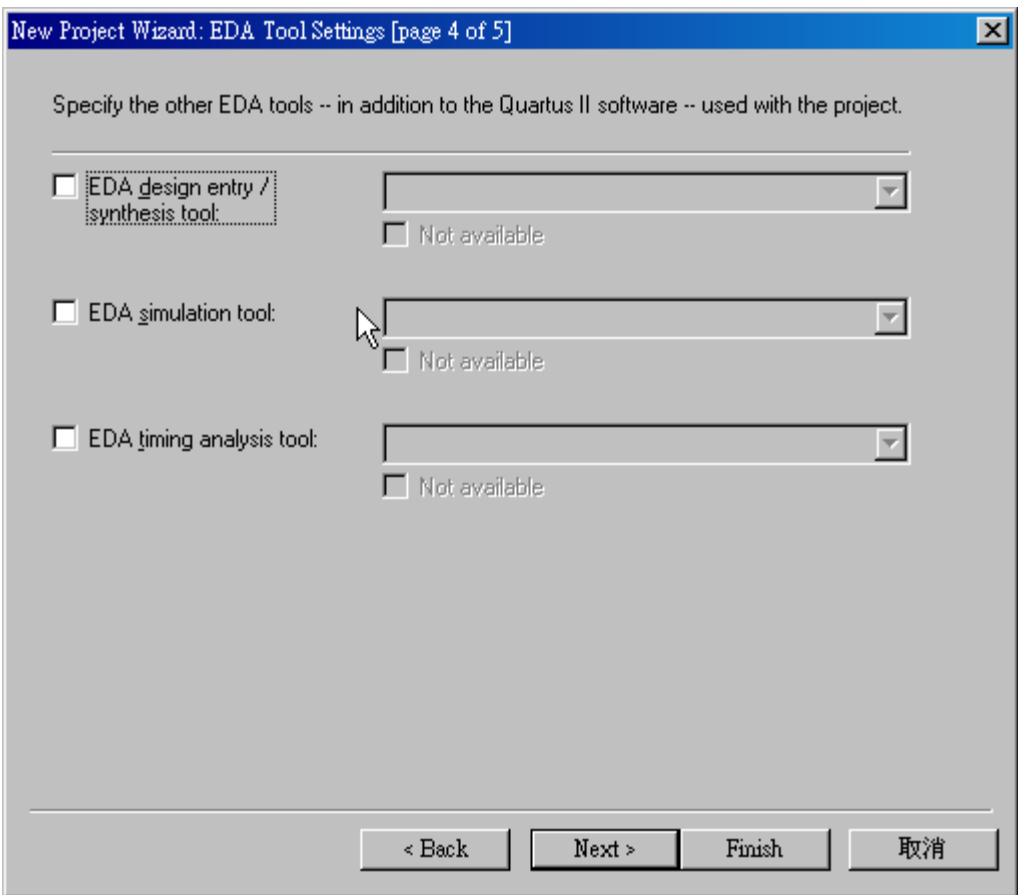

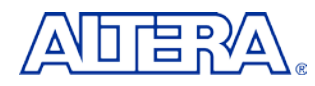

# **Step 6 (Setup Project for QII5\_1)**

The summary screen appears as shown. Click **Finish.**  The project is now created.

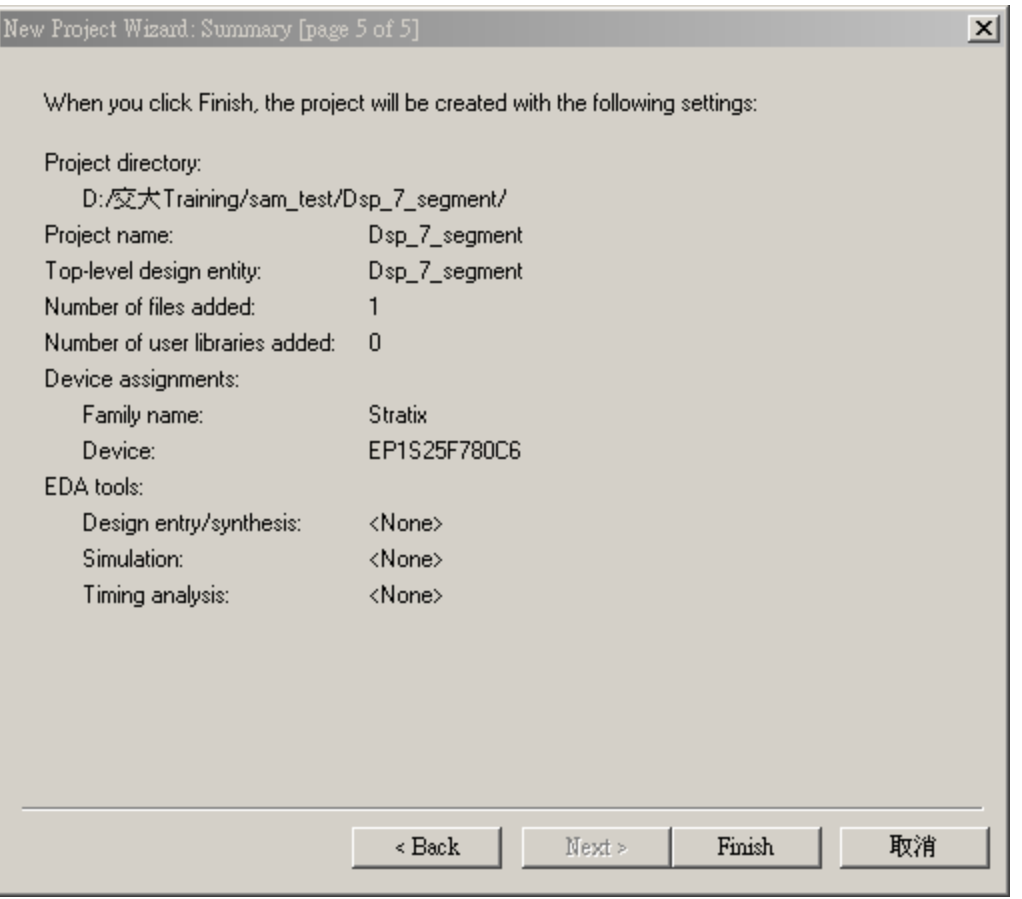

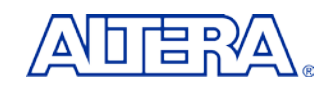

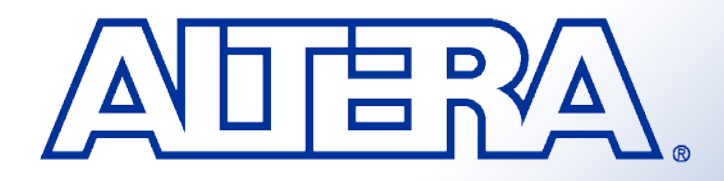

## **Quartus II Basic Training**  *Quartus II Quick Start LAB2*

# **Objectives**

### ■ *Create a counter using the MegaWizard Plug-in Manager*

- *Build a design using the schematic editor*
- Analyze and elaborate the design to check *for errors*

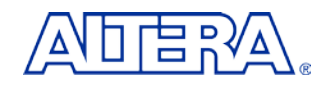

## **Step 1 Create schematic file**

Select **File** ⇒ **New** and select **Block Diagram/Schematic File**. Click **OK**. Select **File** ⇒ **Save As** and save the file as **<lab\_install\_directory> \Dsp\_7\_segment\ Dsp\_7\_segment.bdf**

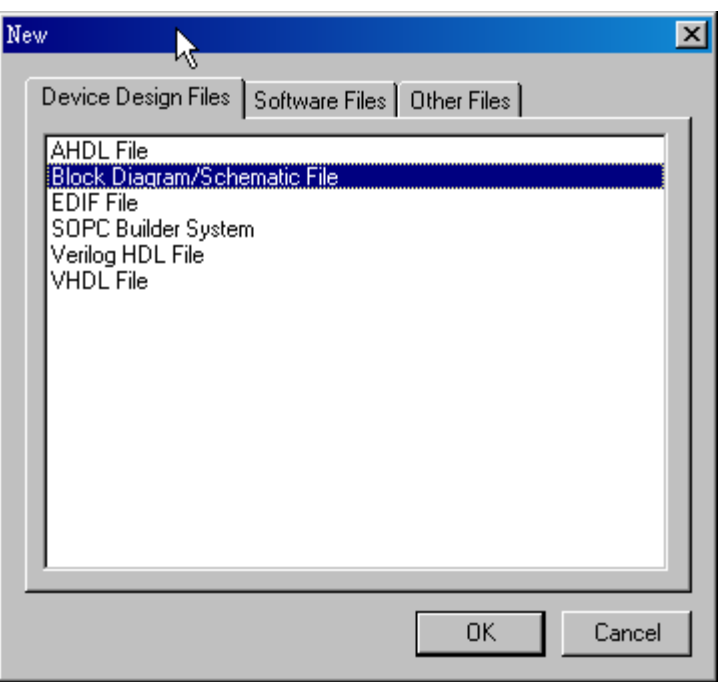

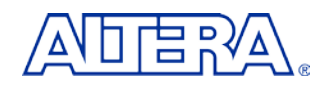

## **Step 2** Build an 23 bits counter using the MegaWizard Plug-in Manager

1.Choose **Tools** ⇒ **MegaWizard Plug-In Manager**. In the window that appears, select **Create a new custom megafunction variation**. Click on **Next**. 2.On **page 2a** of the **MegaWizard** expand the **arithmetic** folder and select **LPM\_COUNTER**.

#### 3.Choose **Verilog HDL** output For the name of the **output file,** type **timer\_1s**. Click on **Next**

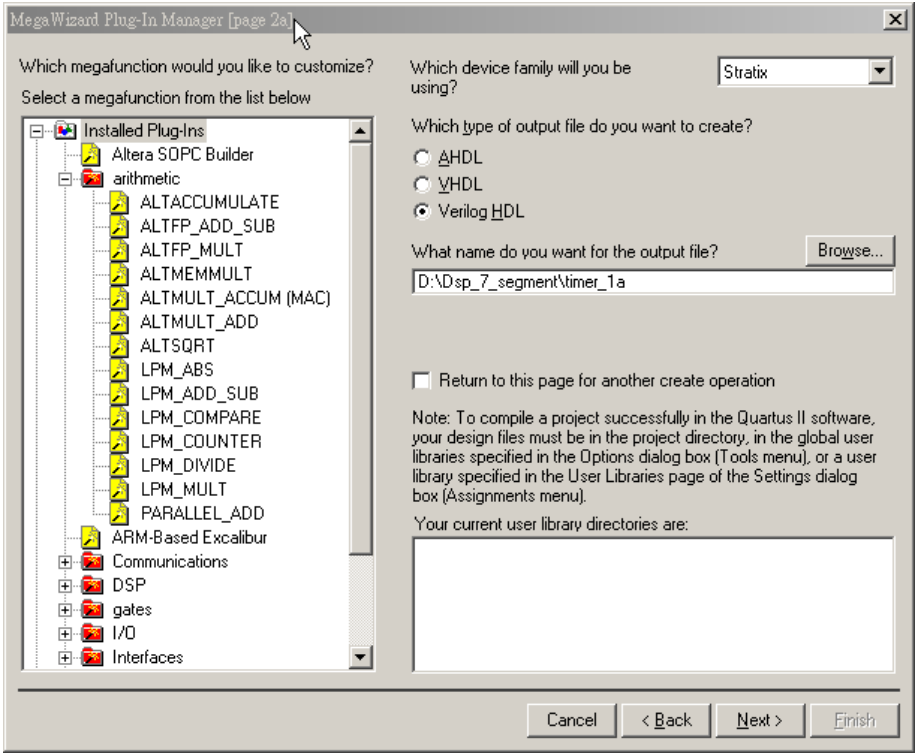

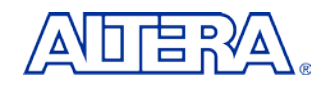

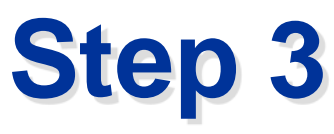

- 1. Set the output bus to **27** bits. For the remaining settings in this window, use the defaults that appear .. Select **next**
- 2. .Turn on "**Modulus , with a count modulus of** "and key in **79999999**
- 3. Select **finish**

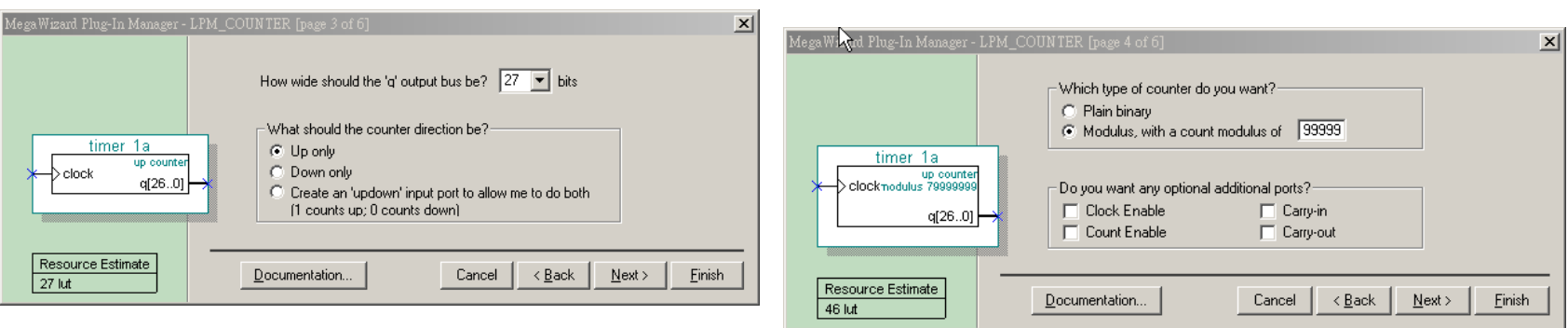

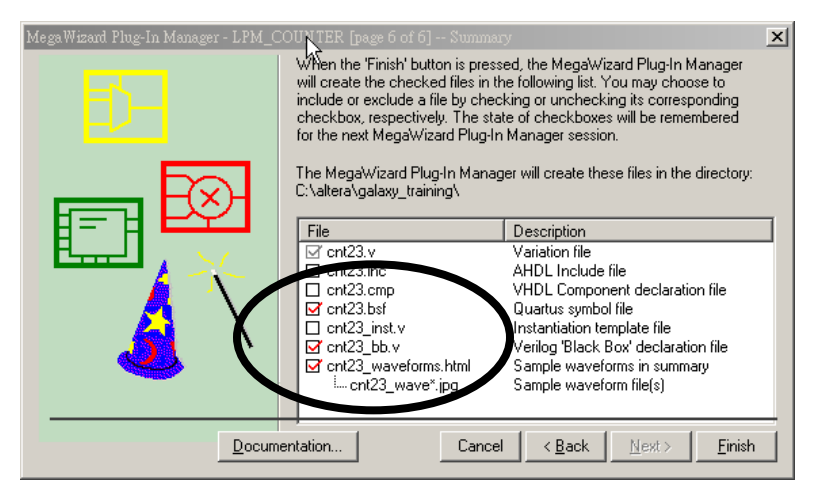

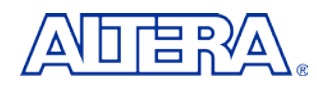

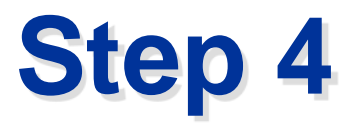

In the **Graphic Editor**, **double-click** in the screen so that the **Symbol** Window appears. Inside the symbol window, click on  $\mathbf{F}$  to expand the symbols defined in the **Project** folder. **Double-click** on **timer\_1s. Click** the **left mouse button** to put down the symbol inside the schematic file.. *The symbol for "***timer\_1s***" now appears in the schematic.*

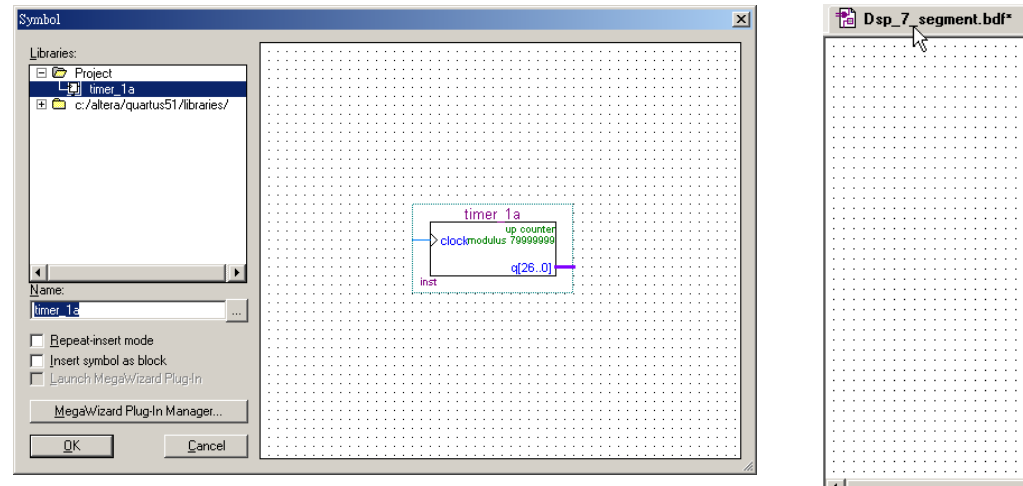

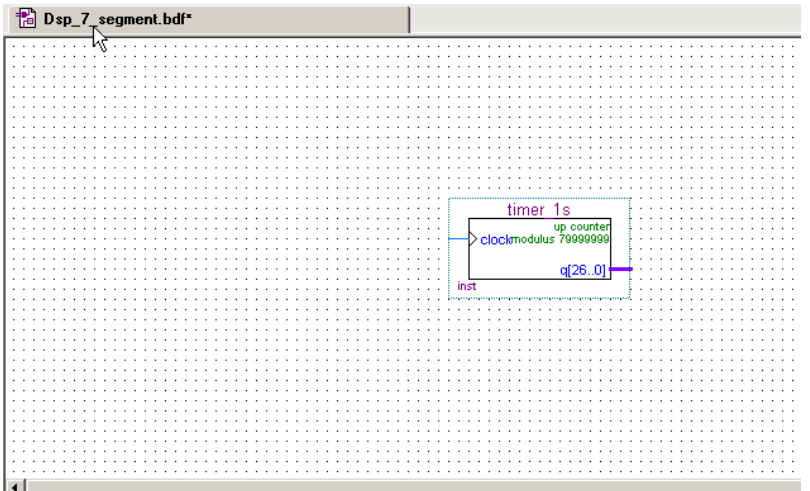

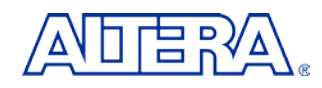

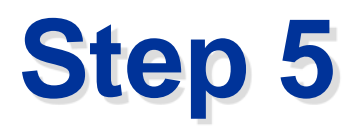

- 1. From the **File** menu, **open** the file **state\_machine.v**
- 2. From the **File** menu, go the **Create/Update** menu option and select **Create Symbol Files for Current File**. Click **Yes** to save changes to **Dsp\_7\_segment.bdf**.
- 3. Once **Quartus II** is finished creating the symbol, click **OK**. Close the **state machine.v** file
- 4. In the **Graphic Editor**, **double-click** in the screen so that the **Symbol** Window appears again. **Double-click** on **state\_machine** in the **Project** folder. **Click OK.**.. *The symbol for* **state\_machine** *now appears in the schematic.*

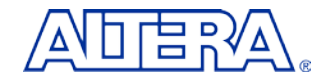

# **Step 6 Add Pins to the Design**

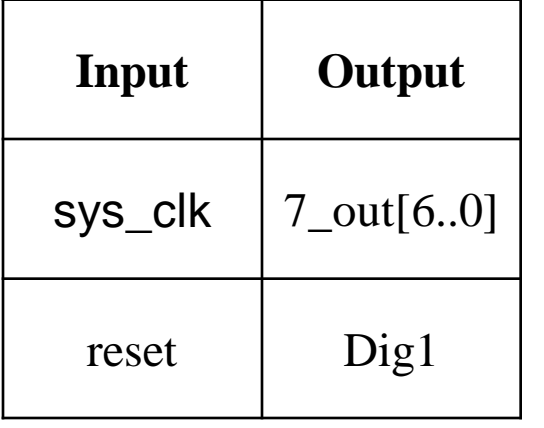

For each of the pins listed in left Table , you must insert a pin and change its name

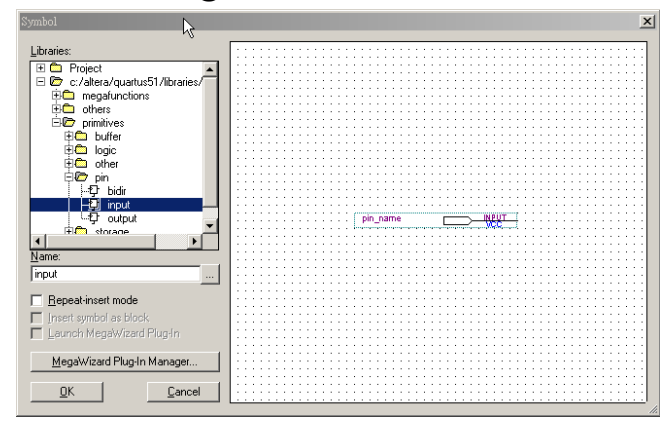

- 1. To place pins in the schematic file, go to **Edit** ⇒ **Insert** ⇒ **Symbol** OR **double-click** in any empty location of the **Graphic Editor**.
- 2. Browse to **libraries** ⇒ **primitives** ⇒ **pin** folder. **Double-click** on **input** or **output** *Hint: To insert multiple pins select Repeat Insert Mode.*
- 3. To rename the pins **double-click on the pin name after it has been inserted.**
- 4. Type the name in the Pin name(s) field and Click OK

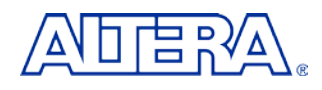

**.**

### **Step 7 Connect the Pins and Blocks in the Schematic**

- 1. In the left hand tool bar click on button to draw a wire and **button to draw a bus.** Another way to draw wires and busses is to place the cursor next to the port of any symbol. When you do this, the wire or bus tool will automatically appear.
- 2. Connect all of the pins and blocks as shown in the **figure below**

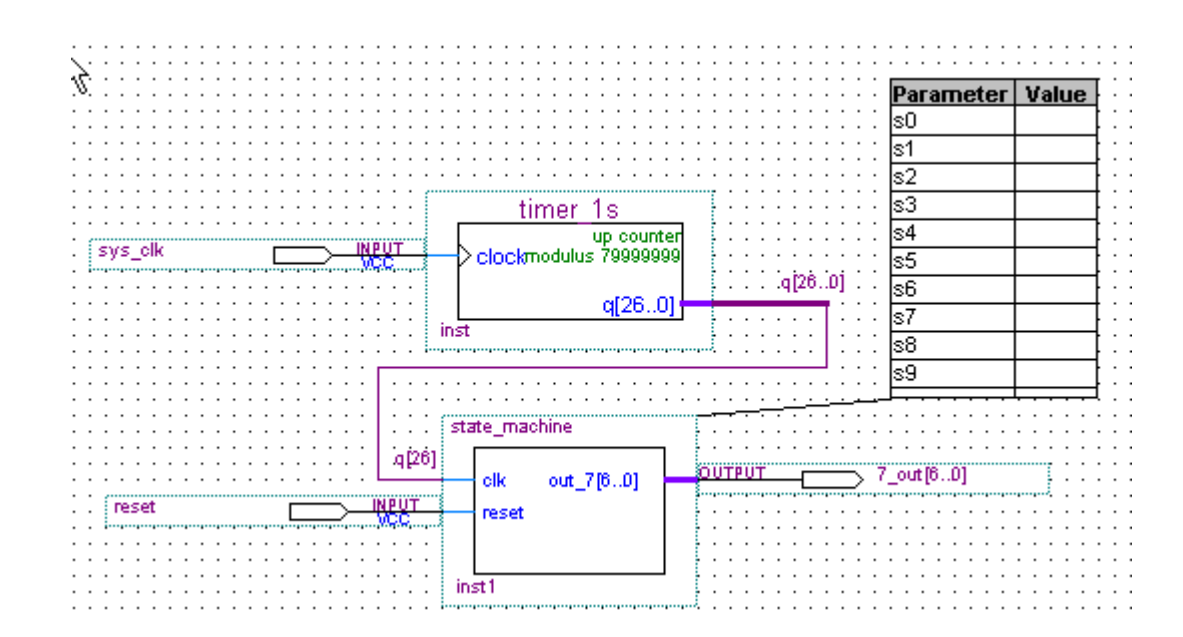

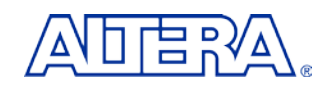

## **Step 8 Save and check the schematic**

- 1. Click on the **Save** button in the toolbar **H** to save the schematic.
- 2. From the Project menu, select Add/Remove Files in Project. Click on the browse button to make sure the **Dsp\_7\_segment.bdf**, **timer\_1s** and **state\_machine** are added to the project.
- 3. From the **Processing** menu, select **Start** ⇒ **Start Analysis & Elaboration**.

*Analysis and elaboration checks that all the design files are present and connections have been made correctly.*

*4. Click OK when analysis and elaboration is completed*

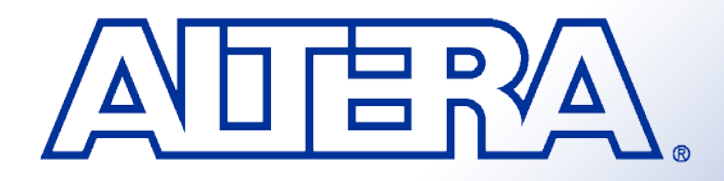

## **Quartus II Basic Training**  *Quartus II Quick Start LAB3*

# **Objectives**

### *Pin assignment*

- *Perform full compilation Build a design using the schematic editor*
- How to Download programming file

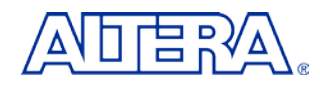

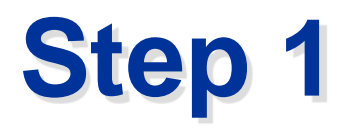

- 1. Choose **Assignments** ⇒ Assignment editor.
- 2. From the **View** menu, select **Show All Know Pin Names.**
- 3. Please click **Pin** in **Category**

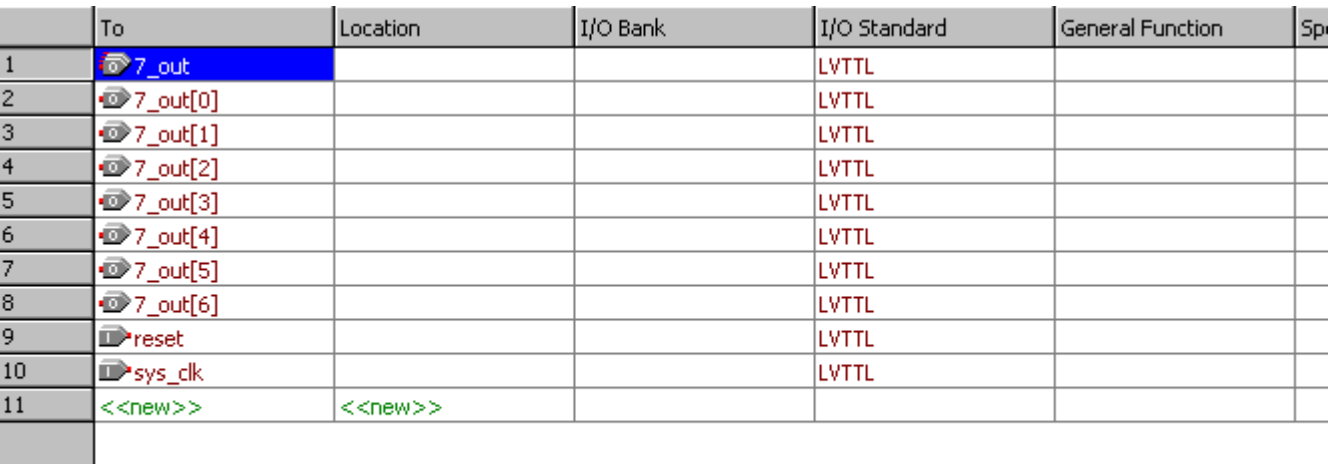

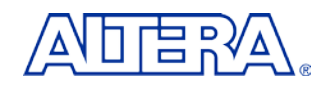

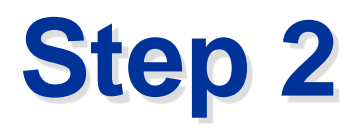

- 1. Pls install DSP Development Kit Stratix edtion CD
- 2. Open ds\_stratix\_dsp\_bd.pdf from C:\megacore\stratix\_dsp\_kit-v1.1.0\Doc
- 3. Check clk , pushbotton and seven segment display pin location from ds\_stratix\_dsp\_bd.pdf
- 4. Key your pin number in location
- 5. Click on the **Save** button in the toolbar
- 6. From **Assignments**, select **Device**. Click **Device & Pin options**. Click **Unused pins** .Select **As input tri-stated** from **Reserve all unused pins**
- 7. From the **Processing** menu, select **Start Compilation**

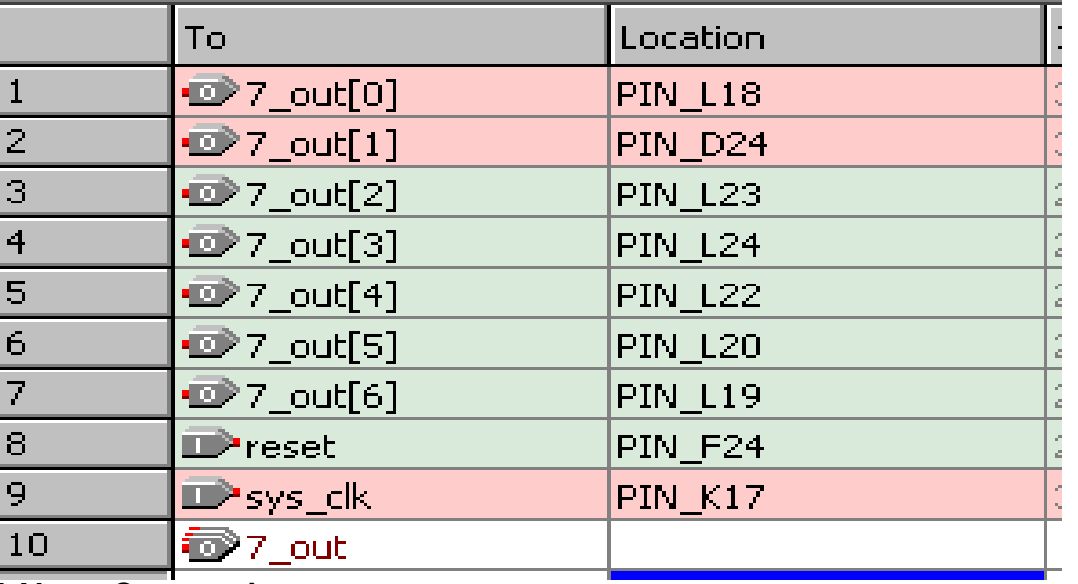

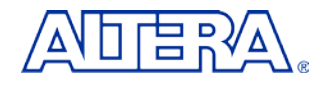

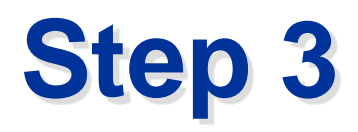

- 1. From the **Tools** menu, select **programmer**
- 2. Click on **Add File**. Select Dsp\_7\_segment.sof.
- 3. Check **Hardware Setup.** Select your download cable **on Currently selected hardware(ByteBlasterII)**
- 4. Select **JTAG** from **Mode**

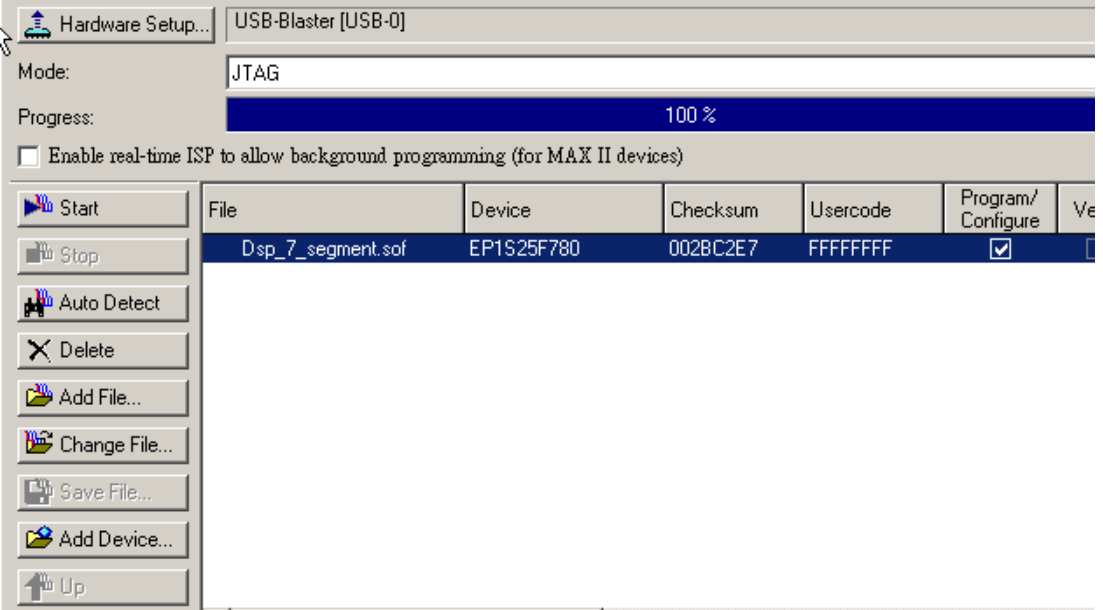

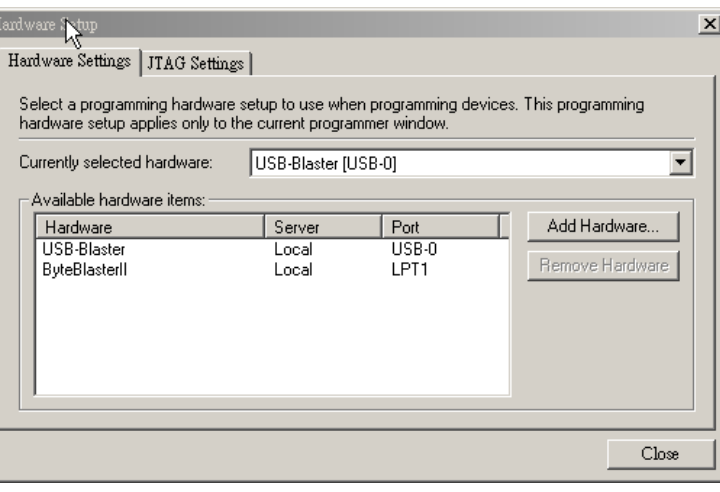

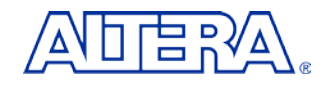

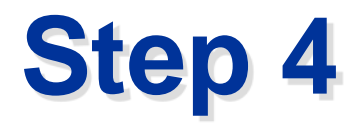

- 1. Turn on **Program/configure. Or see figure below**
- **2. Click Start**
- **3. See 7-segment status**

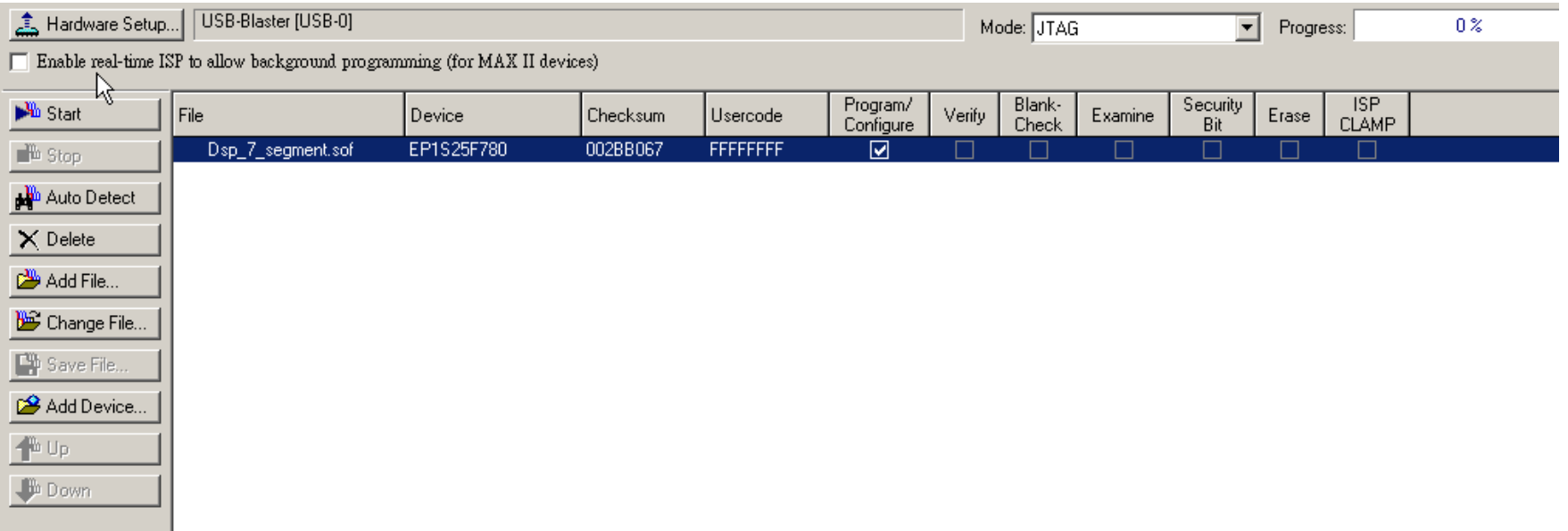

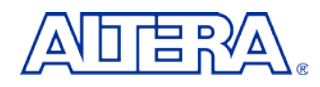